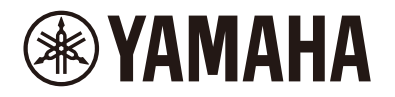

Clavinova.

# **CLP-885 CLP-875 CLP-845 CLP-835 CLP-895GP CLP-865GP Manuel de référence**

Ce manuel complète le mode d'emploi et explique les fonctions de l'écran Menu. Avant de lire le présent Manuel de référence, prenez soin de lire d'abord le mode d'emploi afin de comprendre les procédures de base.

## **Table des matières**

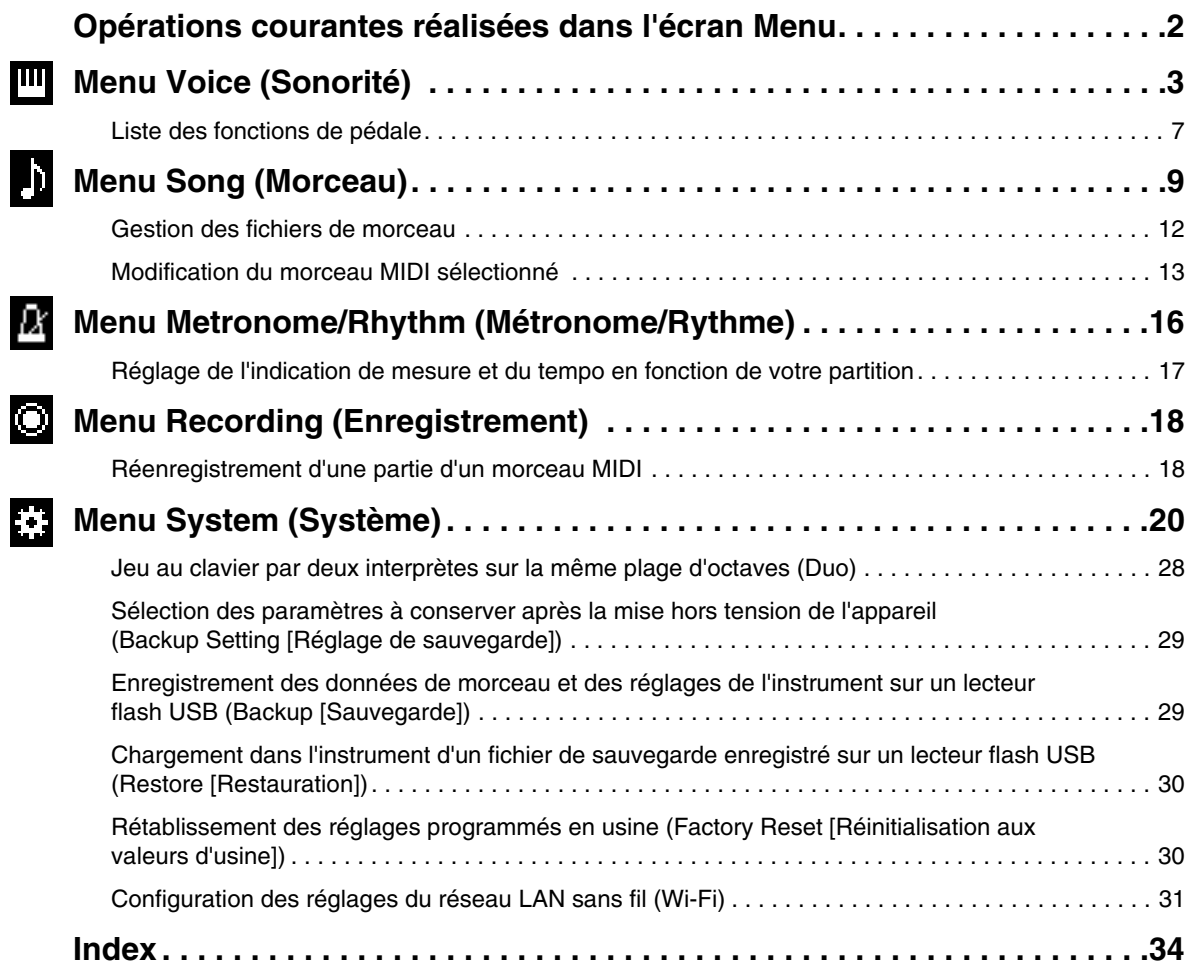

• Les illustrations et les écrans LCD présentés dans ce manuel sont proposés à titre informatif uniquement.

- Wi-Fi est une marque déposée de Wi-Fi Alliance®.
- La marque et les logos **Bluetooth**® sont des marques commerciales déposées par Bluetooth SIG, Inc., et Yamaha Corporation utilise ces marques sous licence.

## **83 Bluetooth**

<sup>•</sup> Les noms de sociétés et de produits cités dans ce manuel sont des marques commerciales ou déposées appartenant à leurs détenteurs respectifs.

# <span id="page-1-0"></span>**Opérations courantes réalisées dans l'écran Menu**

Le fait d'appuyer sur la touche [MENU] appelle l'écran Menu. L'écran Menu comporte cinq menus de réglages généraux de l'instrument : Voice (Sonorité), Song (Morceau), Metronome/Rhythm (Métronome/Rythme), Recording (Enregistrement) et System (Système). Cette section présente les procédures de base de l'écran Menu. Avant d'ouvrir l'écran Menu, vous devrez effectuer des réglages supplémentaires.

#### **• Si vous souhaitez modifier des paramètres concernant les sonorités :**

Sélectionnez une sonorité. Si vous souhaitez modifier des sonorités en mode Dual/Split/Duo, activez la fonction de votre choix.

- **Si vous souhaitez modifier des paramètres concernant les morceaux :** Sélectionnez un morceau.
- **1. Appuyez sur la touche [MENU] à plusieurs reprises pour sélectionner le menu souhaité.**

Le fait d'appuyer à plusieurs reprises sur cette touche permet de parcourir les différents menus. Le nom du menu s'affiche en haut de l'écran et l'icône figurant à gauche indique le menu sélectionné.

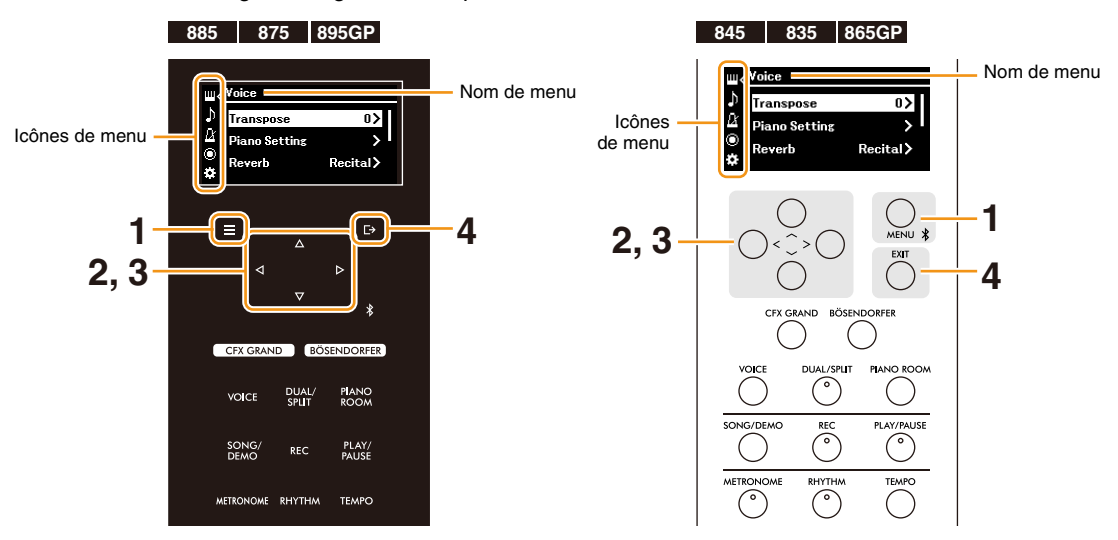

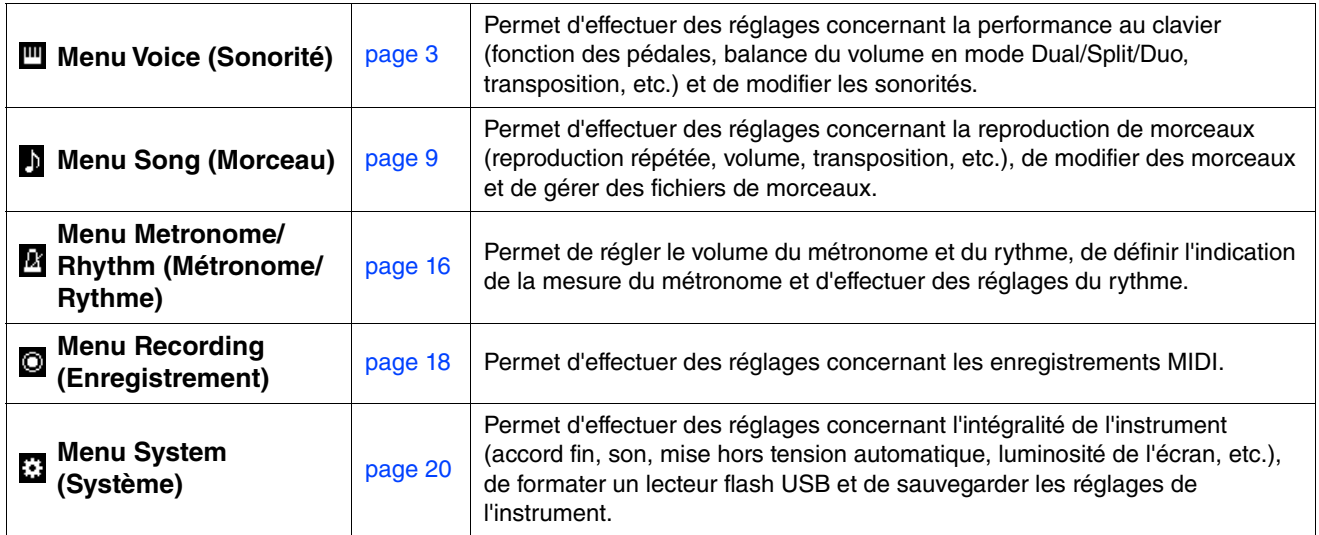

### **2.** Utilisez les touches  $[\wedge \mathcal{Y}][\vee \mathcal{Y}]\leq [\vee]$  pour sélectionner le paramètre souhaité.

### **3.** Utilisez les touches  $\left[\frac{1}{r}\right]$  pour changer le réglage ou exécuter l'opération.

Pour rétablir la valeur par défaut d'un élément sélectionné (modèles CLP-885, CLP-875 et CLP-895GP), appuyez sur la touche [MENU] et maintenez-la enfoncée jusqu'à ce que la valeur soit réinitialisée. Sur les modèles CLP-845, CLP-835 et CLP-865GP, appuyez simultanément sur les touches [<] et [>].

**4. Pour quitter l'écran Menu, appuyez sur la touche [EXIT].**

#### <span id="page-2-1"></span><span id="page-2-0"></span>**Menu Voice (Sonorité)** 四

Le menu Voice (Sonorité) permet de modifier ou de définir différents paramètres concernant la performance au clavier, notamment les paramètres de sonorité. Lorsque vous jouez au clavier et entendez le son émis, changez la valeur des différents paramètres jusqu'à obtenir le son souhaité. Lorsque vous effectuez les réglages de sonorités en mode Dual, Split ou Duo, veillez à activer ces options Dual, Split ou Duo avant d'afficher le menu Voice (Sonorité).

<span id="page-2-5"></span><span id="page-2-4"></span><span id="page-2-3"></span><span id="page-2-2"></span>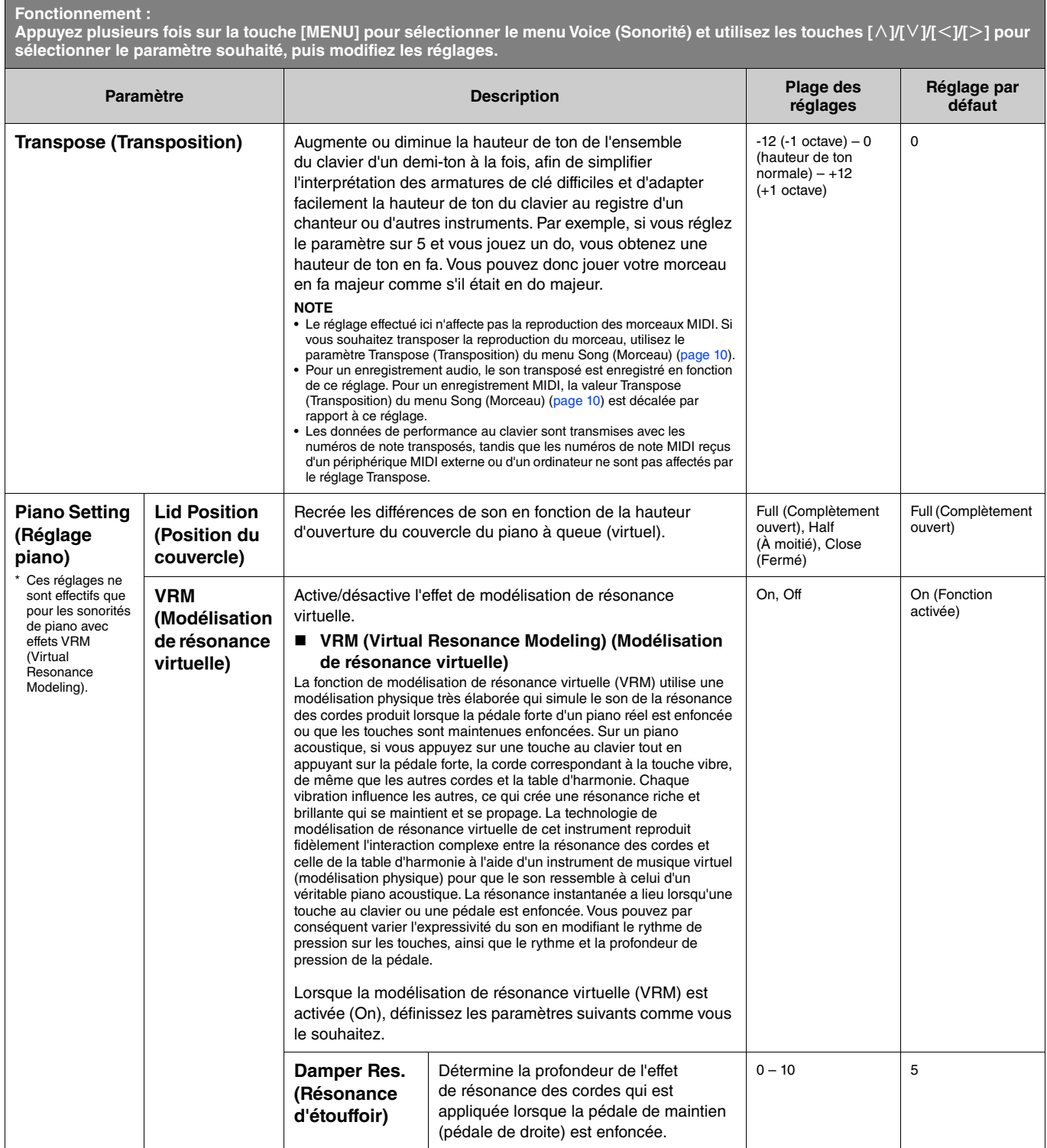

<span id="page-3-4"></span><span id="page-3-3"></span><span id="page-3-2"></span><span id="page-3-1"></span><span id="page-3-0"></span>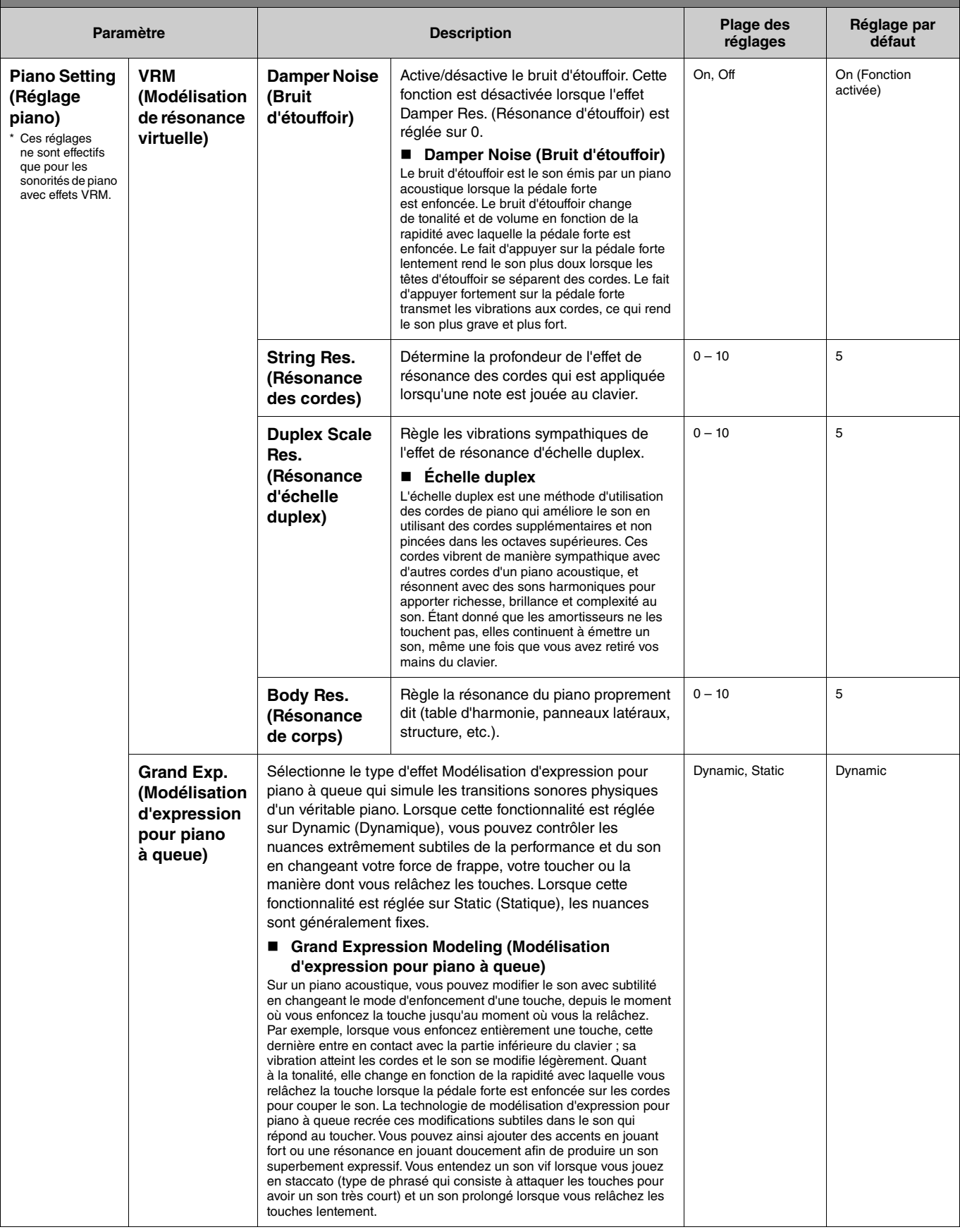

<span id="page-4-4"></span><span id="page-4-3"></span><span id="page-4-2"></span><span id="page-4-1"></span><span id="page-4-0"></span>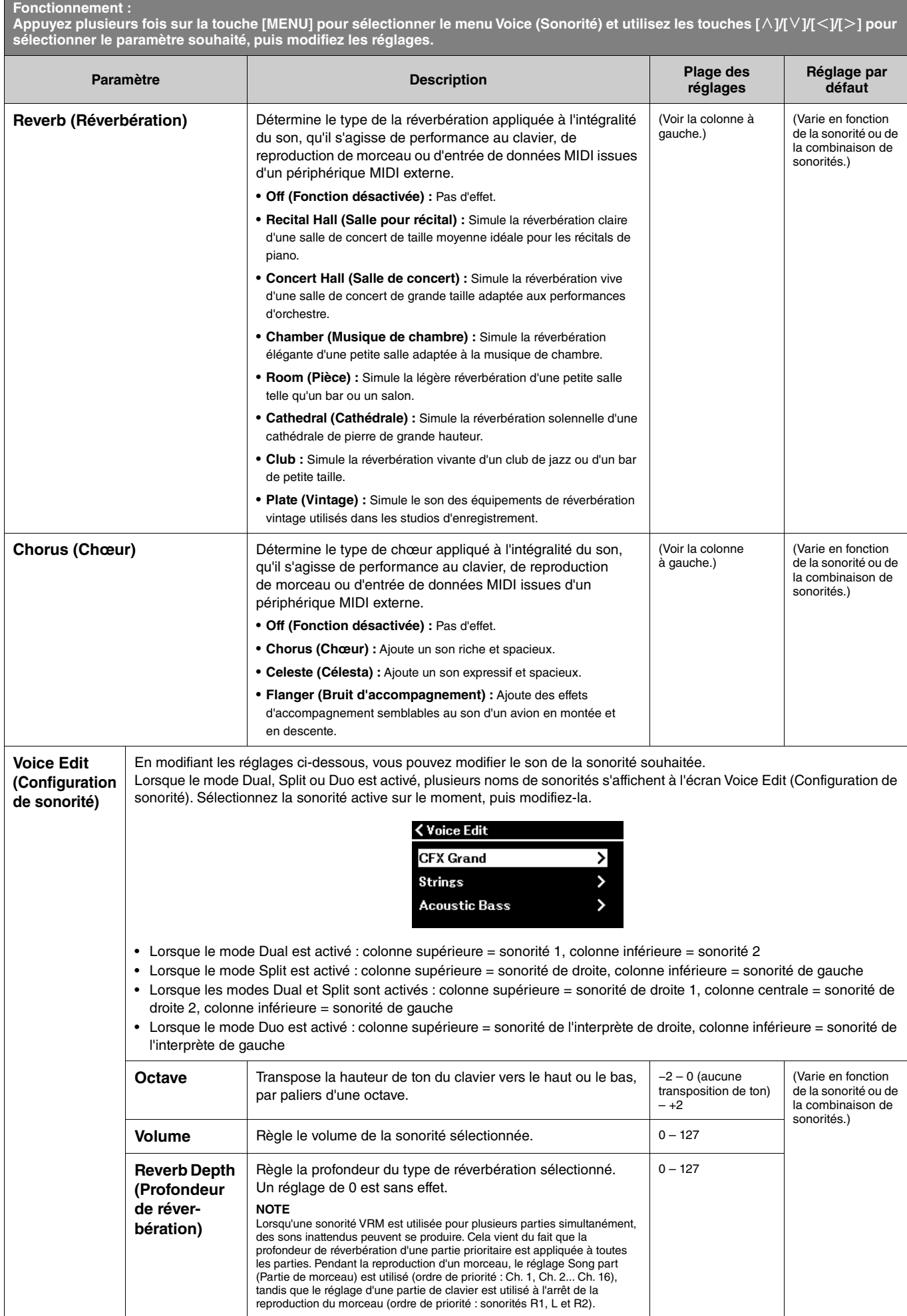

<span id="page-5-3"></span><span id="page-5-2"></span><span id="page-5-1"></span><span id="page-5-0"></span>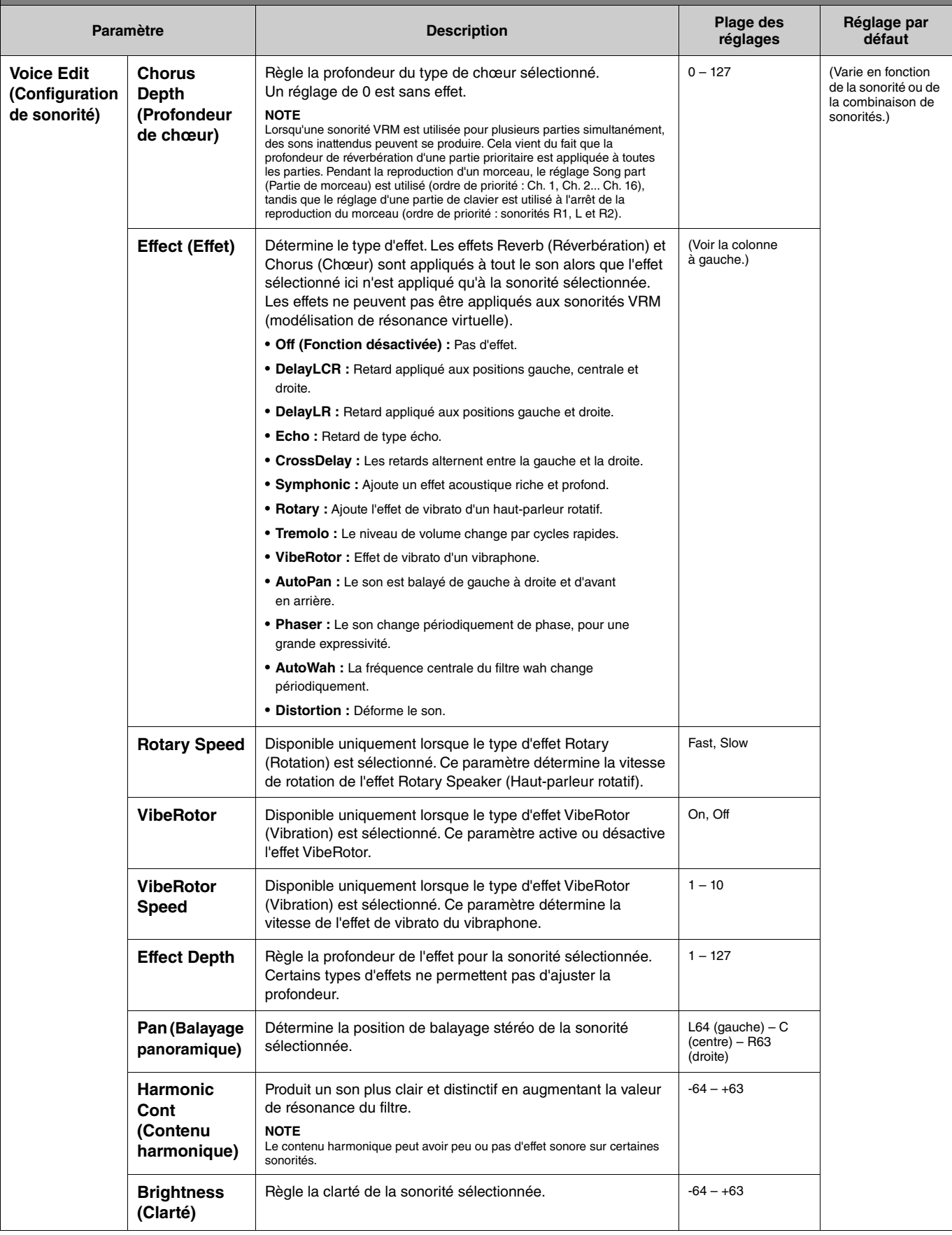

**Appuyez plusieurs fois sur la touche [MENU] pour sélectionner le menu Voice (Sonorité) et utilisez les touches [**u**]/[**d**]/[**l**]/[**r**] pour sélectionner le paramètre souhaité, puis modifiez les réglages.**

<span id="page-6-5"></span><span id="page-6-2"></span>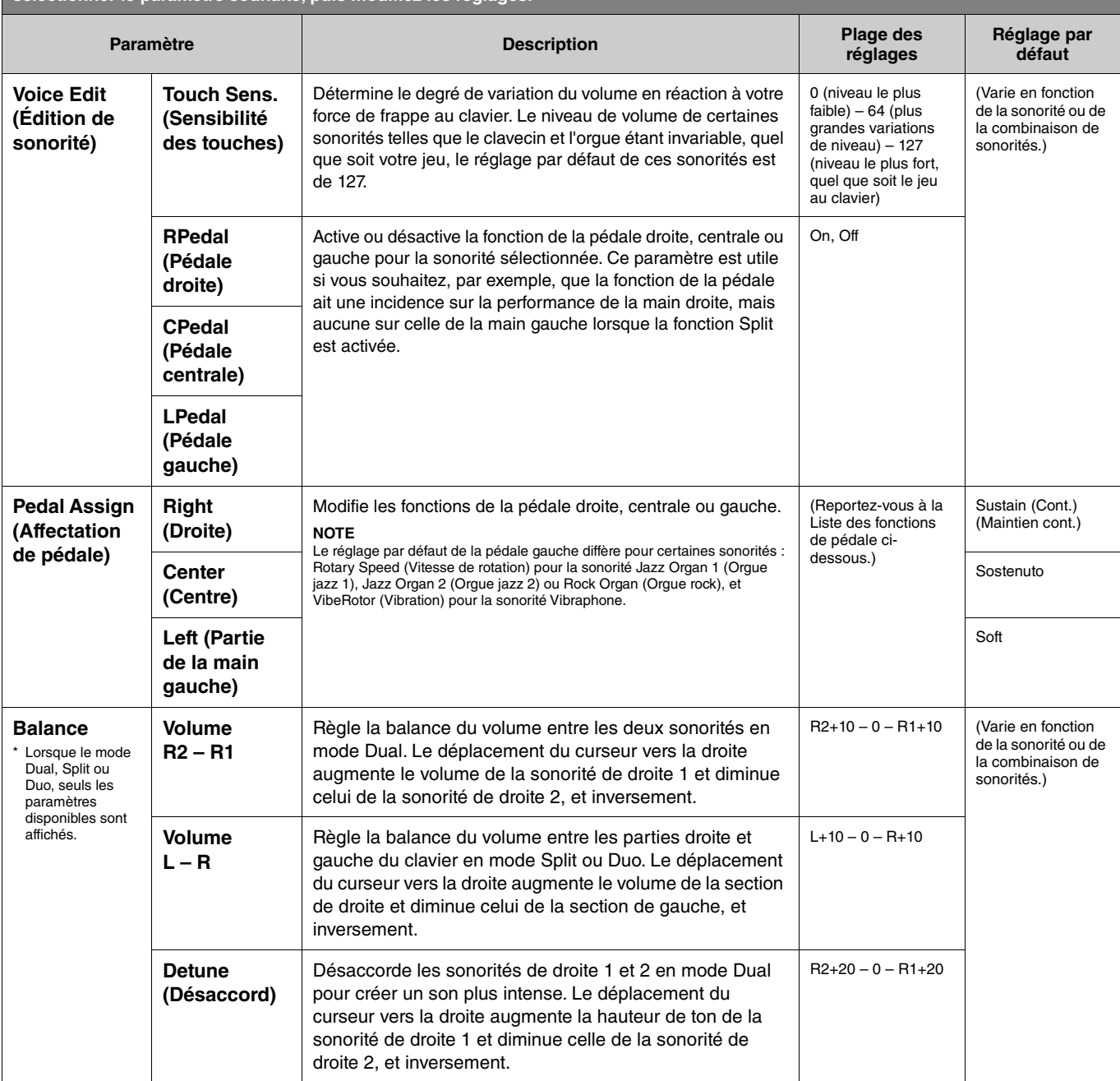

## <span id="page-6-4"></span><span id="page-6-3"></span><span id="page-6-0"></span>**Liste des fonctions de pédale**

Cette liste répertorie les fonctions pouvant être affectées aux pédales gauche, centrale et droite depuis le menu Voice (Sonorité) > Pedal Assign (Affectation de pédale). Les fonctions attribuables diffèrent en fonction de la pédale.

<span id="page-6-1"></span>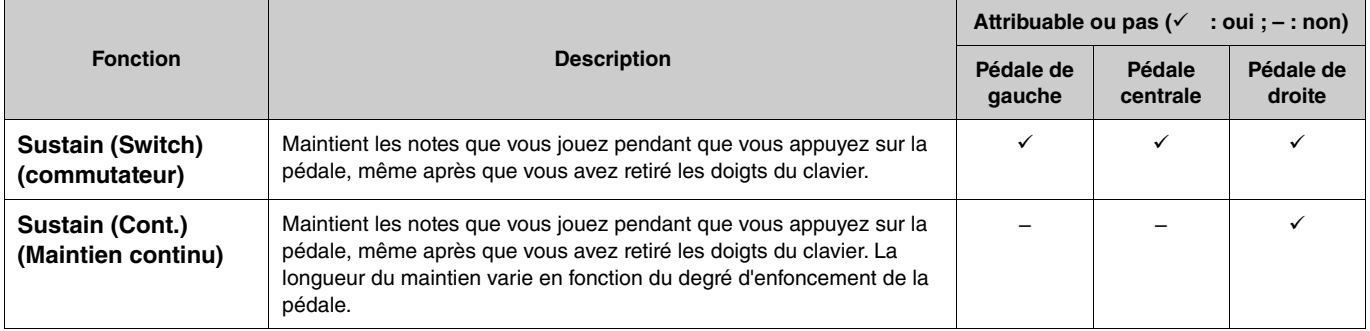

<span id="page-7-0"></span>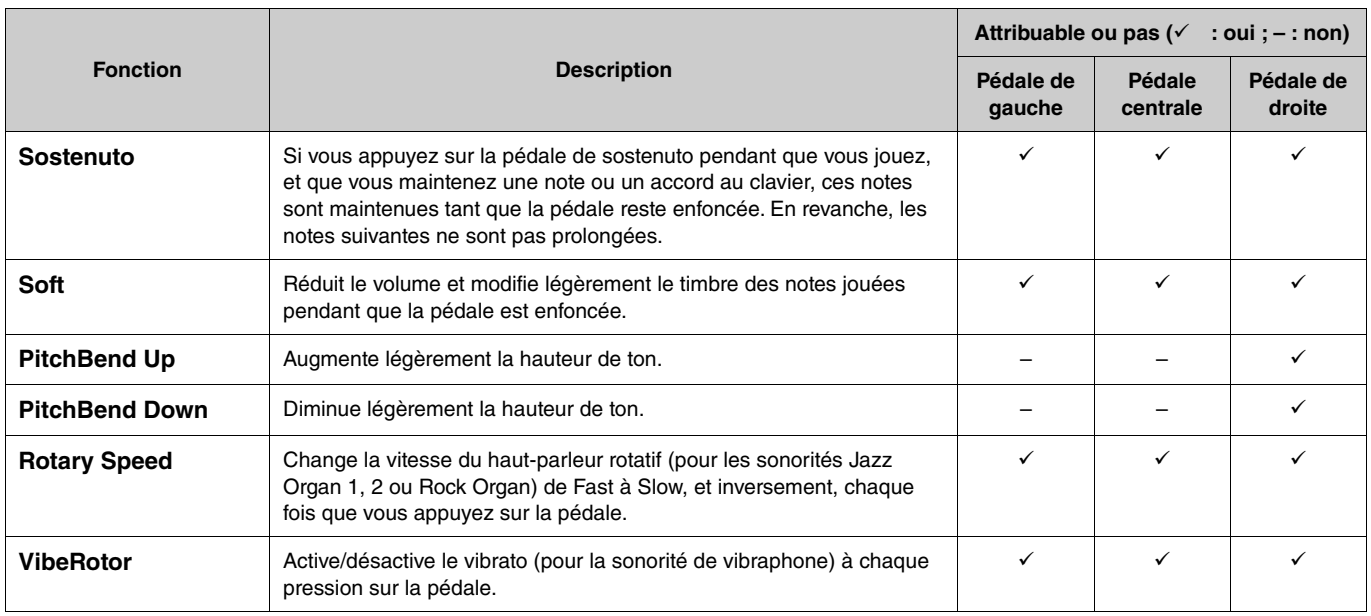

#### <span id="page-7-1"></span>**NOTE**

• Pour certaines sonorités, de cordes et d'orgue par exemple, le son peut être maintenu de manière continue lorsque la pédale (à laquelle la fonction de maintien/sostenuto est attribuée) est enfoncée.

• Si la fonction [PLAY/PAUSE] est attribuée à une pédale depuis le menu System (Système) > Pedal (Pédale) > Play/Pause (Lecture/pause) ([page](#page-21-0) 22), la fonction correspondante<br>· de la pédale est désactivée.

<span id="page-8-1"></span><span id="page-8-0"></span>**Menu Song (Morceau)**  $\mathbf{J}$ 

Le menu Song (Morceau) permet de régler différents paramètres concernant la reproduction des morceaux et de modifier les données des morceaux. Sélectionnez le morceau souhaité avant de commencer.

Les paramètres disponibles varient selon qu'il s'agit de morceaux MIDI ou audio. Les paramètres suivants repérés par « (Audio) » ne peuvent être définis que lorsqu'un morceau audio est sélectionné. Quant aux paramètres identifiés par « (MIDI) », ils ne peuvent être définis que lorsqu'un morceau audio est sélectionné. Les paramètres de configuration (Edit) ne peuvent être définis ni pour les morceaux prédéfinis ni pour les morceaux de démonstration de sonorité.

#### **AVIS**

**La fonction Execute (Exécution) modifie les données du morceau actuel. Notez que le fait d'appuyer sur la touche [**r**] remplace les données d'origine par les nouvelles données.** 

#### **Fonctionnement :**

<span id="page-8-4"></span><span id="page-8-3"></span><span id="page-8-2"></span>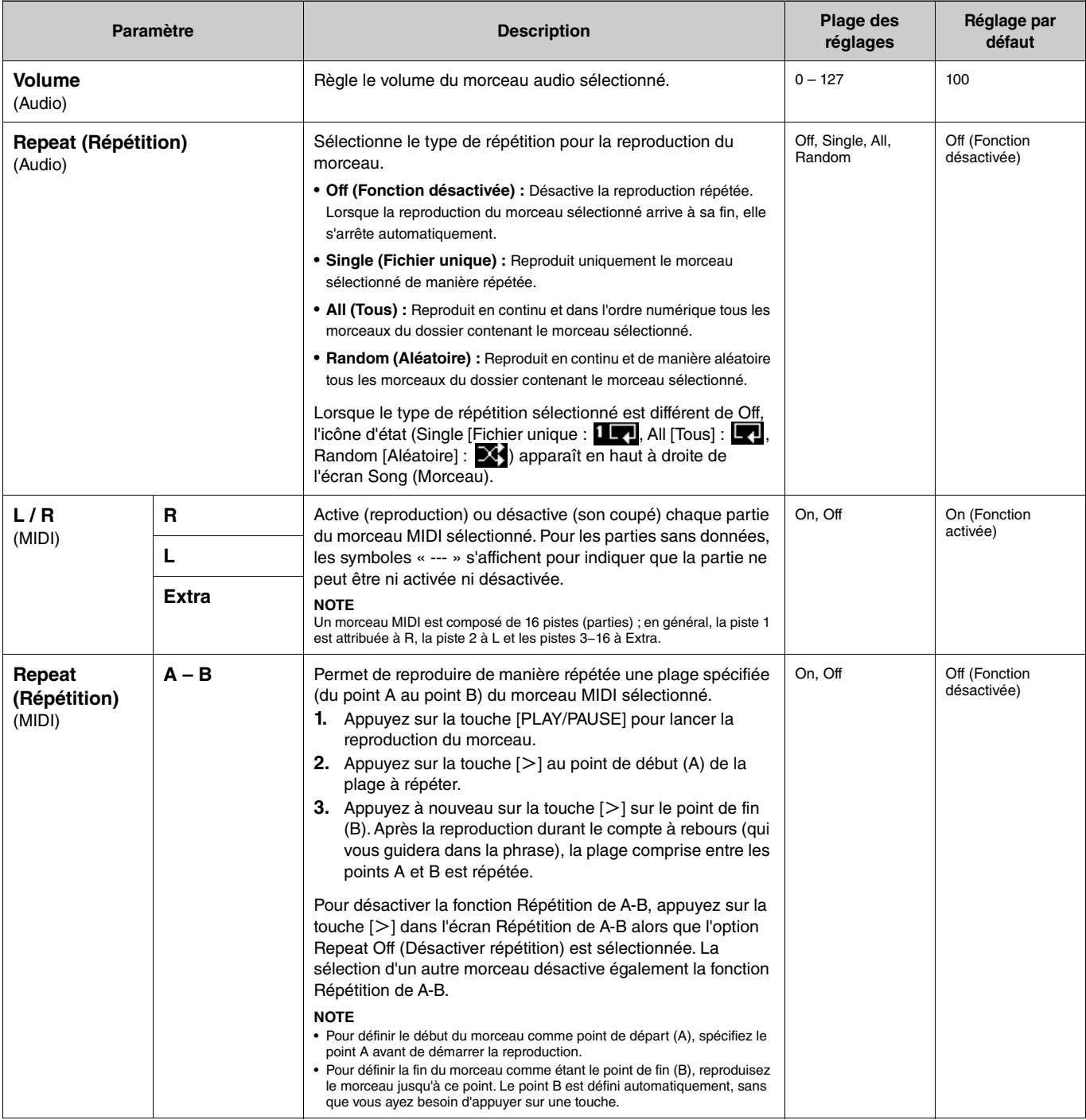

<span id="page-9-2"></span><span id="page-9-1"></span><span id="page-9-0"></span>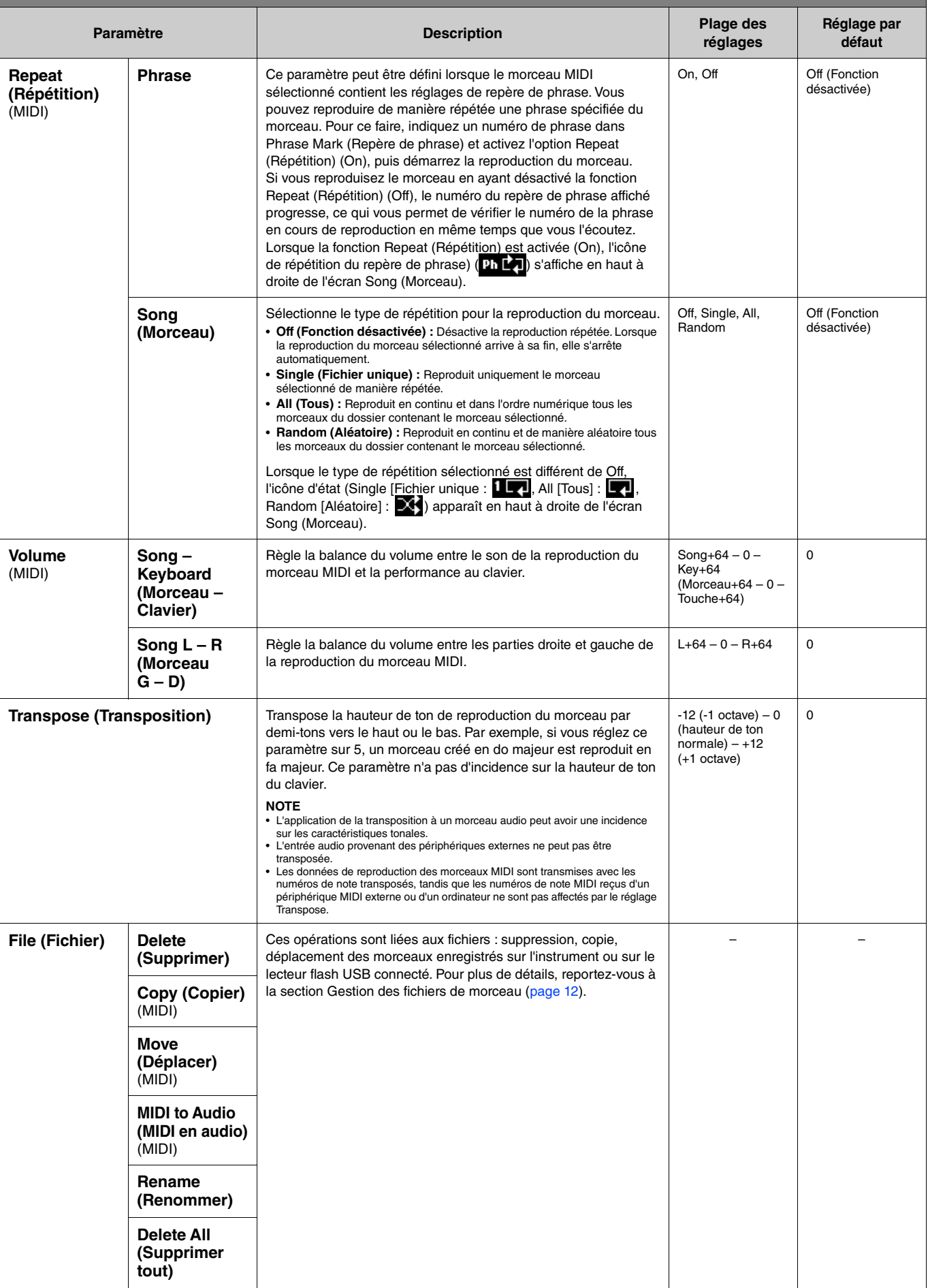

<span id="page-10-4"></span><span id="page-10-3"></span><span id="page-10-2"></span><span id="page-10-1"></span><span id="page-10-0"></span>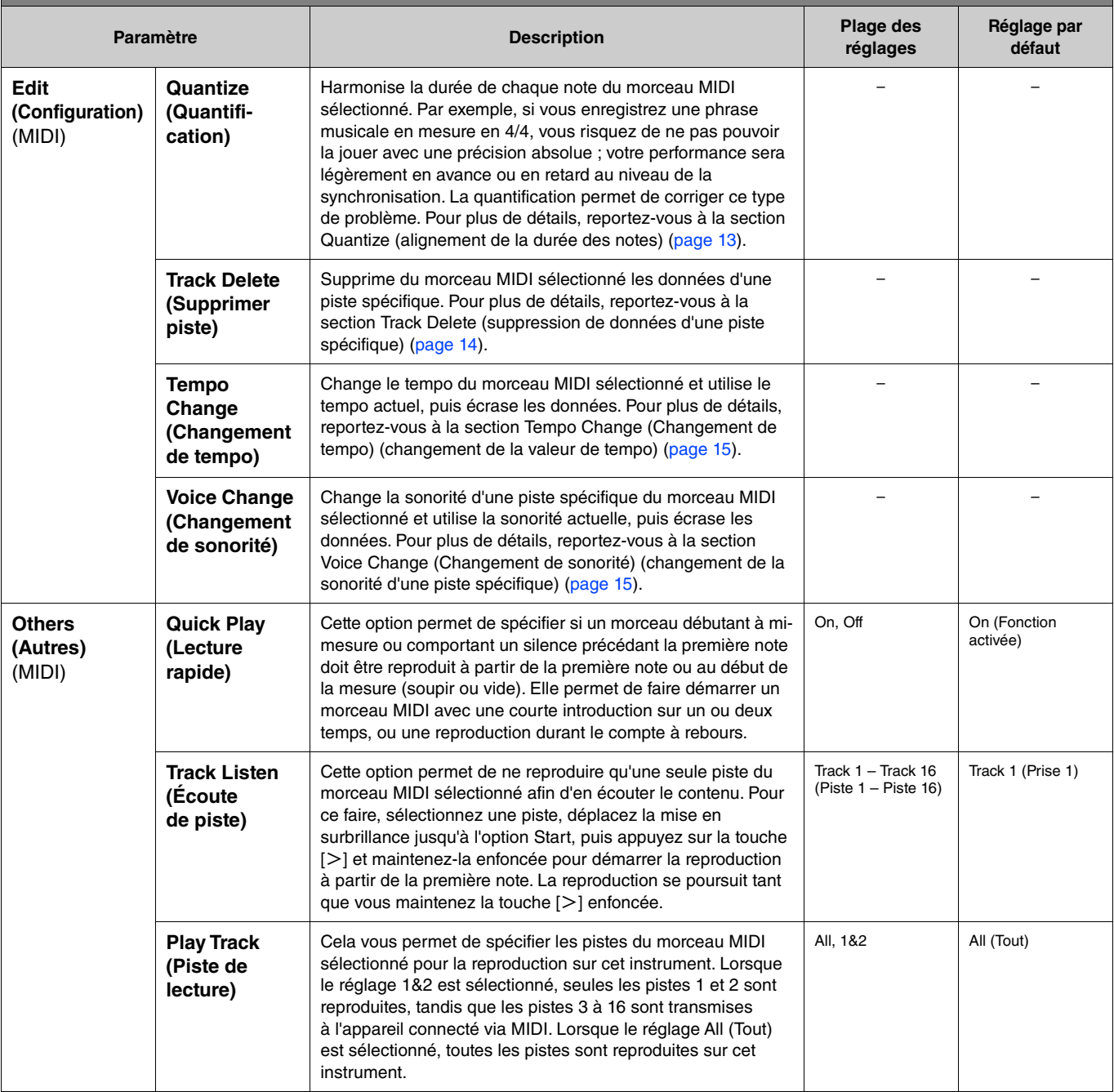

## <span id="page-11-2"></span><span id="page-11-0"></span>**Gestion des fichiers de morceau**

<span id="page-11-6"></span>Les paramètres File (Fichier) du menu Song (Morceau) vous permettent de supprimer un morceau inutile, de copier sur le lecteur flash USB un morceau enregistré sur l'instrument ou d'effectuer d'autres opérations portant sur les fichiers afin de gérer les fichiers de morceau dans la catégorie User ou USB.

### **Types de morceau et limites des opérations liées aux fichiers**

Le tableau suivant indique le type de morceau et les restrictions concernant les opérations liées aux fichiers. Les types de morceau, ainsi que le nom et l'icône de catégorie, sont indiqués dans l'écran Song (Morceau).

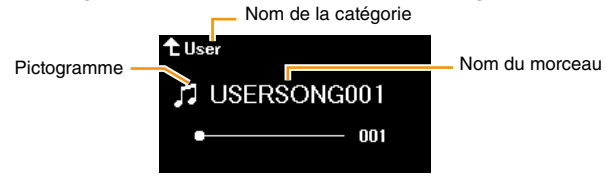

 $\checkmark$ : disponible,  $-$ : non disponible

<span id="page-11-8"></span><span id="page-11-4"></span><span id="page-11-3"></span>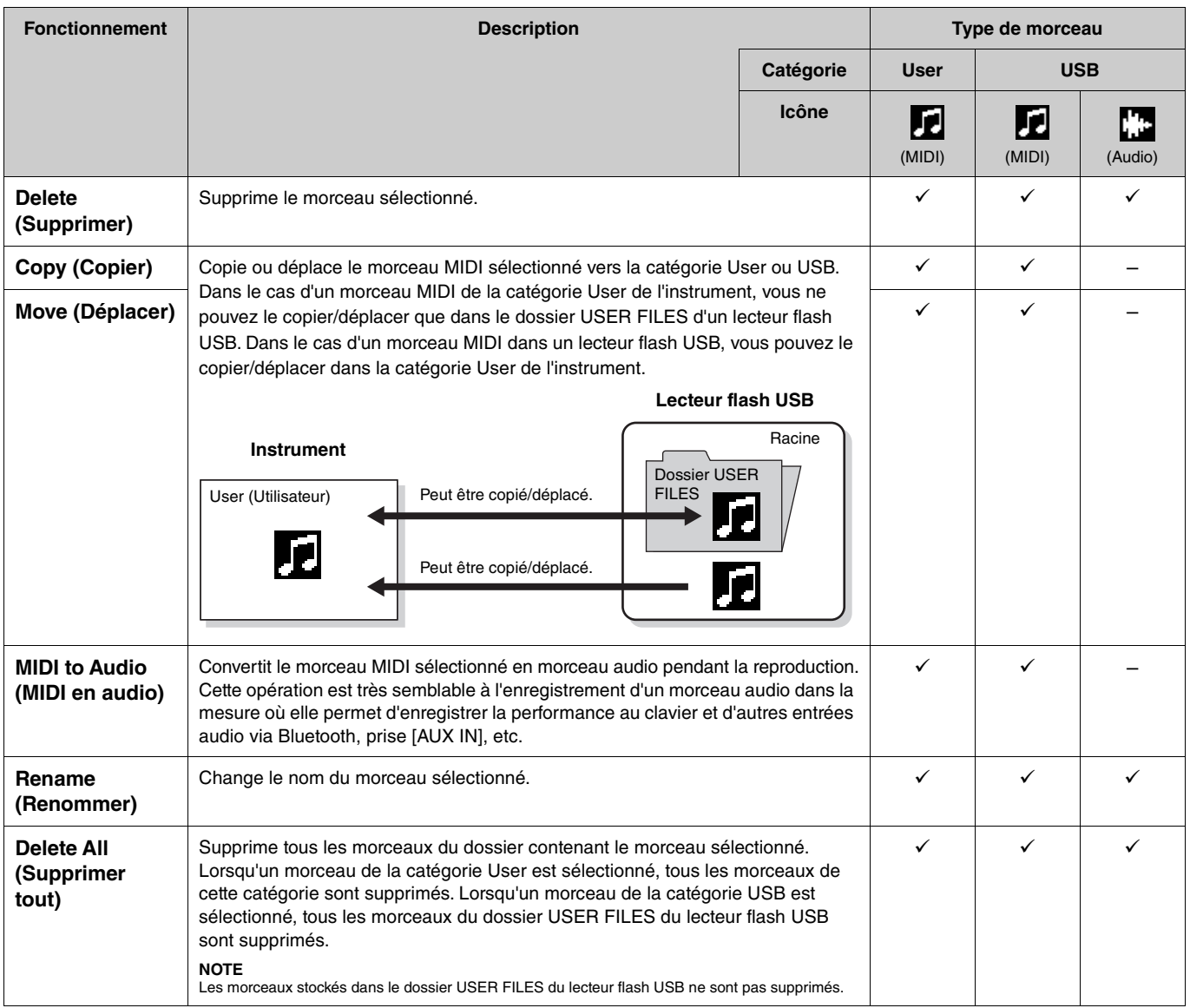

### <span id="page-11-7"></span><span id="page-11-5"></span><span id="page-11-1"></span>**1. Si nécessaire, branchez un lecteur flash USB sur la borne USB [TO DEVICE].**

### **2. Sélectionnez un morceau.**

### **3. Sélectionnez l'opération souhaitée dans le menu Song (Morceau) > File (Fichier).**

#### **4. Exécutez l'opération sélectionnée.**

- **Lorsque l'option Delete (Supprimer), Copy (Copier), Move (Déplacer), MIDI to Audio (MIDI vers Audio) ou Delete All (Supprimer tout) est sélectionnée :**
- **4-1. Appuyez sur la touche [**r**] pour afficher l'écran de l'opération.**

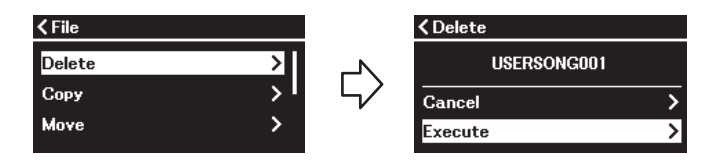

**4-2. Appuyez sur la touche [**d**] pour sélectionner l'option Execute (Exécuter), puis sur la touche [**r**] pour afficher l'écran suivant.**

#### **AVIS**

• **Ne mettez jamais l'instrument hors tension et ne retirez jamais le lecteur flash USB pendant qu'il est en cours d'exécution. Vous risqueriez de perdre toutes les données.** • **Un message s'affiche lorsqu'un morceau du même nom existe dans la destination de la copie/du déplacement. Si vous sélectionnez Overwrite (Remplacer), les données d'origine du morceau seront perdues.**

#### <span id="page-12-2"></span>**• Lorsque la valeur Rename (Normal) est sélectionnée :**

**4-1. Appuyez sur la touche [**r**] pour afficher l'écran de l'opération.**

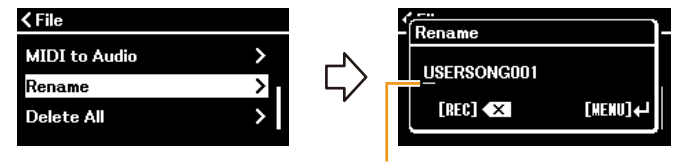

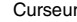

#### **4-2. Changez le nom du morceau.**

Utilisez les touches [<]/[>] pour déplacer le curseur (matériaisé par un soulignement), puis les touches [ $\Lambda$ ]/[ $V$ ] pour changer le caractère situé à l'emplacement du curseur. Pour supprimer le caractère situé à l'emplacement du curseur, appuyez sur la touche [REC].

Le nom du morceau peut comporter jusqu'à 46 caractères. Pour afficher les caractères non visibles à l'écran, déplacez le curseur  $\land$  l'aide des touches  $\lceil\lt|l/|>l$ .

#### **NOTE**

Pour obtenir des informations sur les types de caractères disponibles pour les noms de morceau, reportez-vous au menu System (Système) > Utility (Utilitaire) > Language (Langue), page 26

**4-3. Appuyez sur la touche [MENU] pour renommer le morceau.**

#### **AVIS**

**Ne mettez jamais l'instrument hors tension et ne retirez jamais le lecteur flash USB pendant qu'il est en cours d'exécution. Vous risqueriez de perdre toutes les données.**

## <span id="page-12-0"></span>**Modification du morceau MIDI sélectionné**

L'option Edit (Modifier) du menu Song (Morceau) vous permet de modifier les données du morceau MIDI sélectionné dans la catégorie User ou USB, et de les remplacer.

### <span id="page-12-3"></span><span id="page-12-1"></span>**Quantize (alignement de la durée des notes)**

Cette fonction harmonise la durée de chaque note du morceau MIDI sélectionné. Par exemple, si vous enregistrez la phrase musicale illustrée cidessous, vous risquez de ne pas pouvoir la jouer avec une précision absolue, et votre performance sera légèrement en avance ou en retard au niveau de la synchronisation. La quantification permet de corriger ce type de problème.

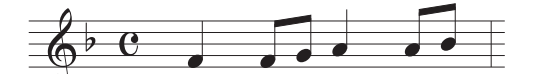

- **1. Sélectionnez le morceau MIDI à modifier.**
- **2. Dans le menu Song (Morceau), sélectionnez Edit (Modifier) > Quantize (Quantifier).**
- **3. Réglez la valeur de Quantize (Quantification) sur les notes les plus courtes du morceau MIDI.**

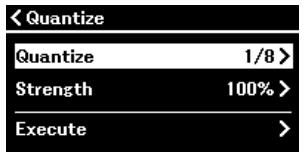

### 1/4................ 1/8................ 1/16............. 1/6................ 1/12............. 1/24............. triolet de doubles croches  $1/8+1/12$ .........  $\int_{1+}\right)_{3}$  croche + triolet de croches\*  $1/16+1/24$ .......  $\mathbb{R}_{+88}$  double croche + triolet de doubles croches\* 1/32.............  $1/16+1/12$ .......  $\mathbb{R}_+$ <sub>4</sub><sup>3</sup> double croche + triolet de croches\* noire triolet de noires croche triolet de croches double croche triple croche

**• Réglages : • Exemple d'une quantification correspondant à une croche :**

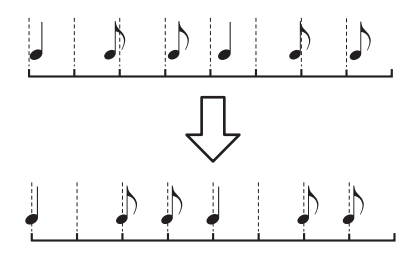

Les trois valeurs de quantification marquées d'un astérisque (\*) sont extrêmement pratiques, dans la mesure où elles permettent de quantifier deux valeurs de notes différentes en même temps. Par exemple, si vous avez à la fois des croches normales et des triolets de croches sur une même partie et que vous effectuez la quantification par rapport aux croches, toutes les notes de la partie concernée seront quantifiées en croches, ce qui élimine ainsi complètement les effets de triolet. En revanche, si vous<br>utilisez le réglage croche + triolet de croches,

### **4. Réglez la valeur de Strength (Force) ; elle détermine la force avec laquelle les notes seront quantifiées.**

Un réglage de 100 % produit une synchronisation exacte. Si une valeur inférieure à 100 % est sélectionnée, les notes sont déplacées par rapport aux temps spécifiés pour la quantification, selon le pourcentage indiqué. L'application d'une quantification inférieure à 100 % permet de conserver une touche de chaleur dans l'enregistrement.

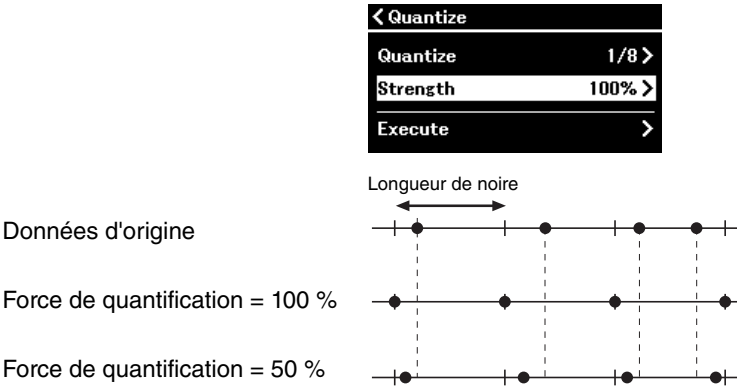

### **5.** Sélectionnez l'option Execute (Exécuter), puis appuyez sur la touche [>] pour enregistrer les données **modifiées.**

#### **AVIS**

**Le fait d'appuyer sur la touche [**r**] écrase les données du morceau MIDI sélectionné. Veillez à ne pas perdre de données importantes.**

### <span id="page-13-1"></span><span id="page-13-0"></span>**Track Delete (suppression de données d'une piste spécifique)**

Cette fonction vous permet de supprimer du morceau MIDI sélectionné les données d'une piste spécifique.

- **1. Sélectionnez le morceau MIDI à modifier.**
- **2. Dans le menu Song (Morceau), sélectionnez Edit (Modifier) > Track Delete (Supprimer piste).**
- **3. Sélectionnez la piste à supprimer dans Track (Piste).**

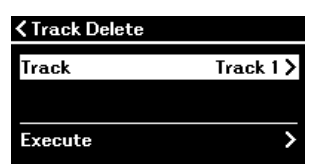

Dans l'écran de sélection de piste, la marque « \* » indique la piste contenant les données. Pour vérifier les données enregistrées, reproduisez-les depuis le menu Song (Morceau) > Others (Autres) > Track Listen (Écoute de piste) ([page](#page-10-0) 11).

**4. Sélectionnez l'option Execute (Exécuter), puis appuyez sur la touche [**r**] pour enregistrer les données modifiées.**

**AVIS**

**Le fait d'appuyer sur la touche [**r**] écrase les données du morceau MIDI sélectionné. Veillez à ne pas perdre de données importantes.**

### <span id="page-14-2"></span><span id="page-14-0"></span>**Tempo Change (Changement de tempo) (changement de la valeur de tempo)**

Cette fonction vous permet de modifier la valeur de tempo du morceau MIDI sélectionné et d'écraser les données.

- **1. Sélectionnez le morceau MIDI à modifier.**
- **2. Appuyez sur la touche [TEMPO] pour appeler l'écran Tempo, puis réglez le tempo souhaité.**

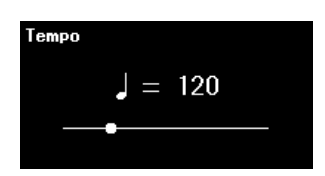

- **3. Dans le menu Song (Morceau), sélectionnez Edit (Modifier) > Tempo Change (Changement de tempo).**
- **4. Sélectionnez l'option Execute (Exécuter), puis appuyez sur la touche [**r**] pour enregistrer les données modifiées.**

**AVIS**

Le fait d'appuyer sur la touche [>] écrase les données du morceau MIDI sélectionné. Veillez à ne pas perdre de données importantes.

### <span id="page-14-3"></span><span id="page-14-1"></span>**Voice Change (Changement de sonorité) (changement de la sonorité d'une piste spécifique)**

Cette fonction vous permet de modifier la sonorité d'une piste spécifique du morceau MIDI sélectionné.

- **1. Sélectionnez le morceau MIDI à modifier.**
- **2. Sélectionnez la sonorité souhaitée.**
- **3. Dans le menu Song (Morceau), sélectionnez Edit (Modifier) > Voice Change (Changement de sonorité).**
- **4. Sélectionnez la piste dont vous souhaitez modifier la sonorité dans Track (Piste).**

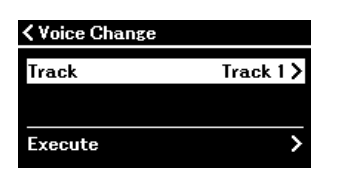

Dans l'écran de sélection de piste, la marque « \* » indique la piste contenant les données. Pour vérifier les données enregistrées, reproduisez-les depuis le menu Song (Morceau) > Others (Autres) > Track Listen (Écoute de piste) [\(page](#page-10-0) 11).

**5. Sélectionnez l'option Execute (Exécuter), puis appuyez sur la touche [**r**] pour enregistrer les données modifiées.**

#### **AVIS**

**Le fait d'appuyer sur la touche [**r**] écrase les données du morceau MIDI sélectionné. Veillez à ne pas perdre de données importantes.**

<span id="page-15-1"></span><span id="page-15-0"></span>Le menu Metronome/Rhythm (Métronome/Rythme) vous permet de définir les paramètres du métronome et du rythme, notamment l'indication de mesure du métronome et les paramètres de reproduction du rythme.

**Fonctionnement :**

<span id="page-15-9"></span><span id="page-15-8"></span><span id="page-15-7"></span><span id="page-15-6"></span><span id="page-15-5"></span><span id="page-15-4"></span><span id="page-15-3"></span><span id="page-15-2"></span>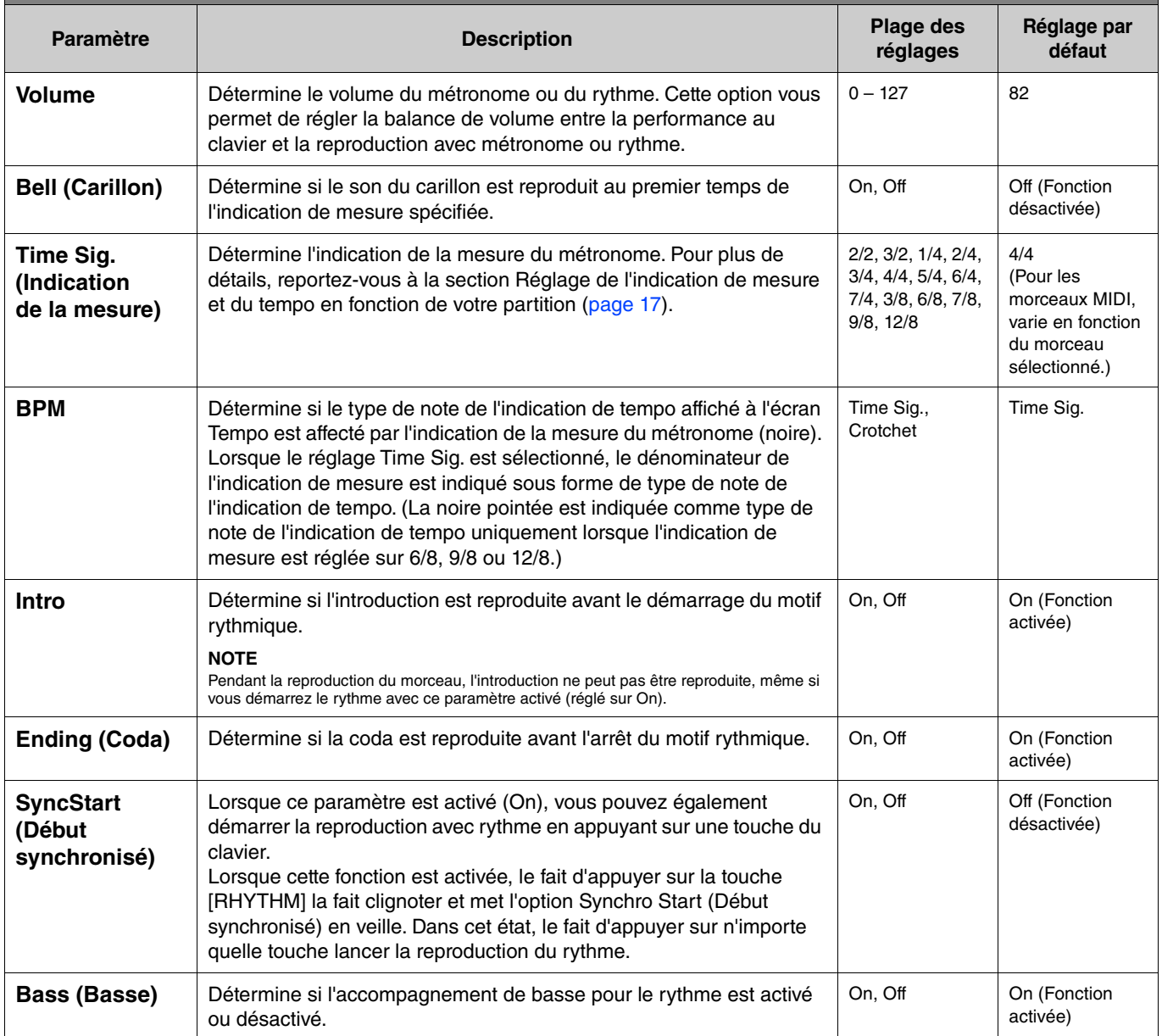

## <span id="page-16-1"></span><span id="page-16-0"></span>**Réglage de l'indication de mesure et du tempo en fonction de votre partition**

Essayez de régler l'indication de mesure et le tempo en fonction de votre partition. Si vous activez l'option Bell (Carillon) (On), le premier temps de l'indication de mesure est accentué par le son du carillon.

<span id="page-16-2"></span>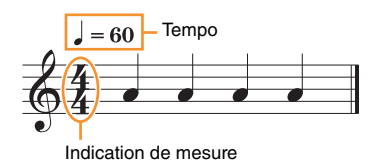

- **1. Sélectionnez l'indication de mesure souhaitée dans le menu Metronome/Rhythm (Métronome/ Rythme) > Time Sig. (Indication de la mesure).**
- **2. Appuyez sur la touche [TEMPO] pour appeler l'écran Tempo.**

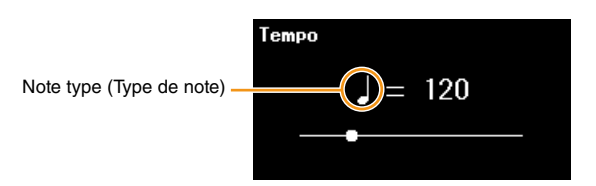

### **3.** Utilisez les touches  $\left[\frac{1}{2}\right]$  pour régler le tempo.

L'écran Tempo affiche le message Note type=tempo value (Type de note=valeur du tempo). Selon l'indication de mesure que vous définissez à l'étape 1, le type de note et la plage des tempos disponibles varient comme suit.

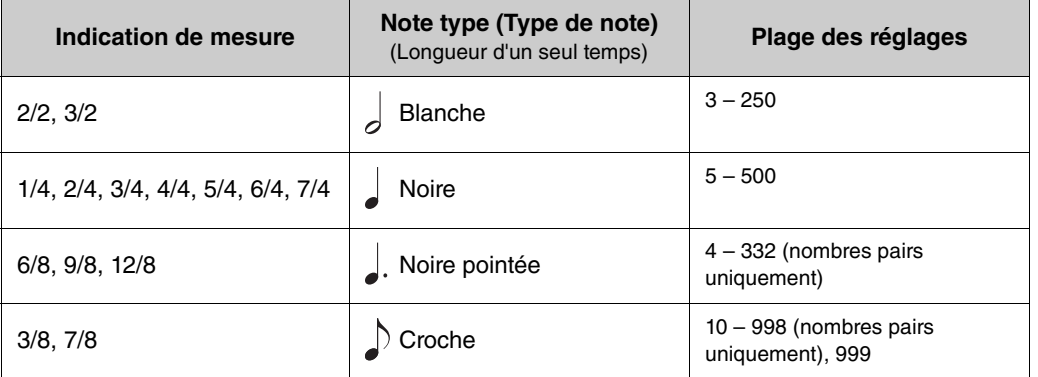

**NOTE**

- Le type de note est fixé sur la noire dès l'instant que le paramètre BPM (Temps par minute) dans l'écran Menu Metronome/Rhythm (Métronome/Rythme) [\(page 16](#page-15-2)) est défini sur Crotchet (Noire), quel que soit le réglage de l'indication de la mesure.
- Si vous sélectionnez un morceau, l'indication de mesure et le tempo sont modifiés et ceux du morceau sélectionné sont utilisés.

<span id="page-17-2"></span><span id="page-17-0"></span>Le menu Recording (Enregistrement) permet de régler précisément les paramètres liés à l'enregistrement MIDI. Ces réglages ne s'appliquent pas à l'enregistrement audio.

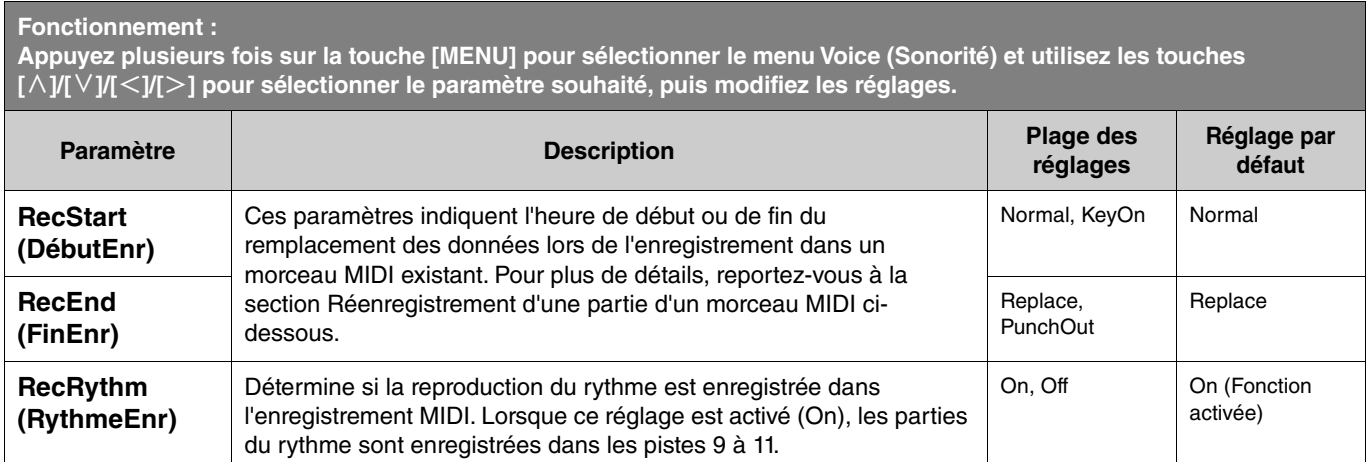

## <span id="page-17-3"></span><span id="page-17-1"></span>**Réenregistrement d'une partie d'un morceau MIDI**

Vous pouvez réenregistrer une partie de la piste spécifiée d'un morceau MIDI déjà enregistré. Pour écouter les données de chaque piste, reproduisez-les depuis le menu Song (Morceau) > Others (Autres) > Track Listen (Écoute de piste) [\(page](#page-10-1) 11).

**1. Dans le menu Recording (Enregistrement), réglez les paramètres qui déterminent le début et la fin de l'enregistrement.**

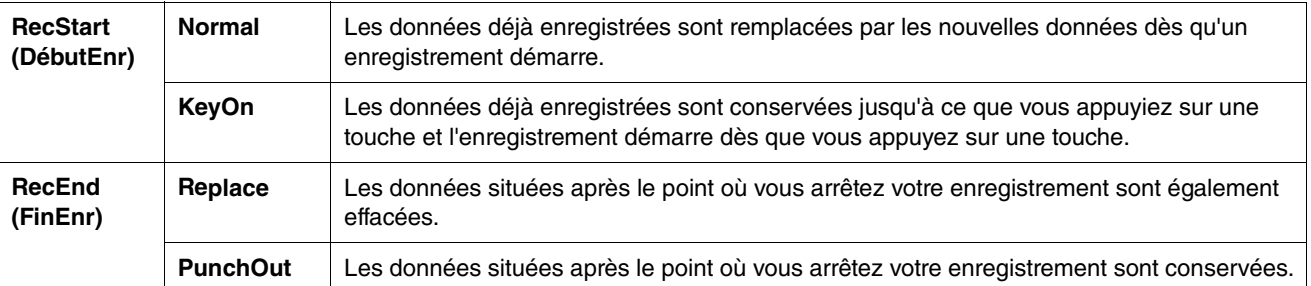

#### **• Données enregistrées de chaque combinaison des réglages RecStart et RecEnd**

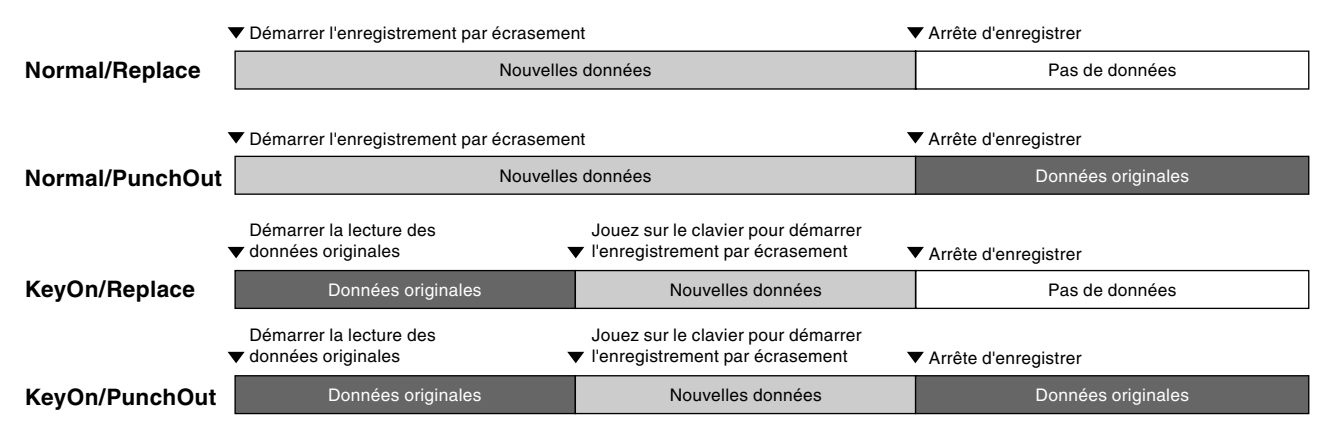

**2. Sélectionnez le morceau MIDI à réenregistrer.**

**3. Indiquez le point à partir duquel vous souhaitez commencer le réenregistrement.**

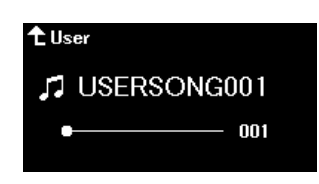

Utilisez les touches  $\lceil\lt|I|\rceil$  pour déplacer la position de reproduction (numéro de mesure) au point souhaité. Vous pouvez également appuyer sur la touche [PLAY/PAUSE] (Lecture/Pause) pour démarrer la reproduction, puis de nouveau sur la touche [PLAY/PAUSE] légèrement avant le point souhaité.

Si nécessaire, sélectionnez les réglages (sonorité et autres paramètres).

**4. Appuyez sur la touche [REC] (Enregistrement) et maintenez-la enfoncée pendant une seconde pour afficher la liste des morceaux cibles de l'enregistrement, puis resélectionnez le même morceau qu'à l'étape 2.**

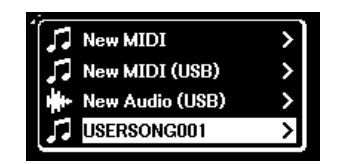

**5.** Utilisez les touches  $\left[\frac{1}{2}\right]$  pour sélectionner une piste de réenregistrement.

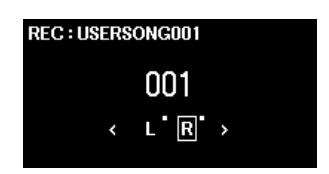

- **6. Jouez au clavier ou appuyez sur la touche [PLAY/PAUSE] (Lecture/Pause) pour démarrer l'enregistrement.**
- **7. Appuyez sur la touche [REC] (Enregistrement) pour arrêter l'enregistrement.**
- **8. Dans l'écran Confirm (Confirmer), sélectionnez Save (Enregistrer) pour enregistrer les données.**

Après l'enregistrement des données, appuyez sur la touche [PLAY/PAUSE] pour écouter l'enregistrement de la performance.

#### <span id="page-19-1"></span><span id="page-19-0"></span>**Menu System (Système)** 参

Le menu System (Système) vous permet de configurer les réglages généraux appliqués à tout l'instrument, de formater le lecteur flash USB, de sauvegarder les réglages de l'instrument, etc.

<span id="page-19-5"></span><span id="page-19-4"></span><span id="page-19-3"></span><span id="page-19-2"></span>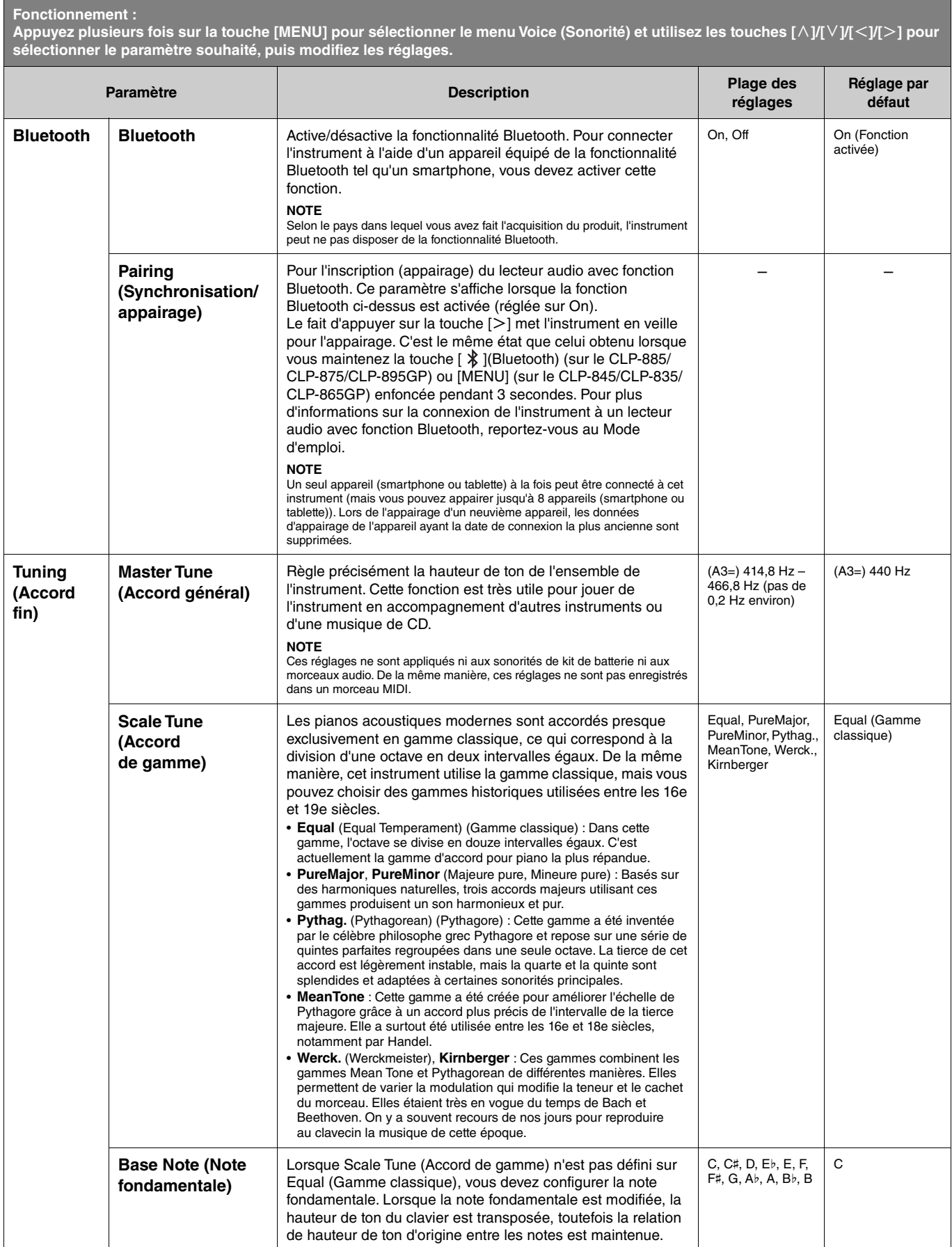

<span id="page-20-2"></span><span id="page-20-1"></span><span id="page-20-0"></span>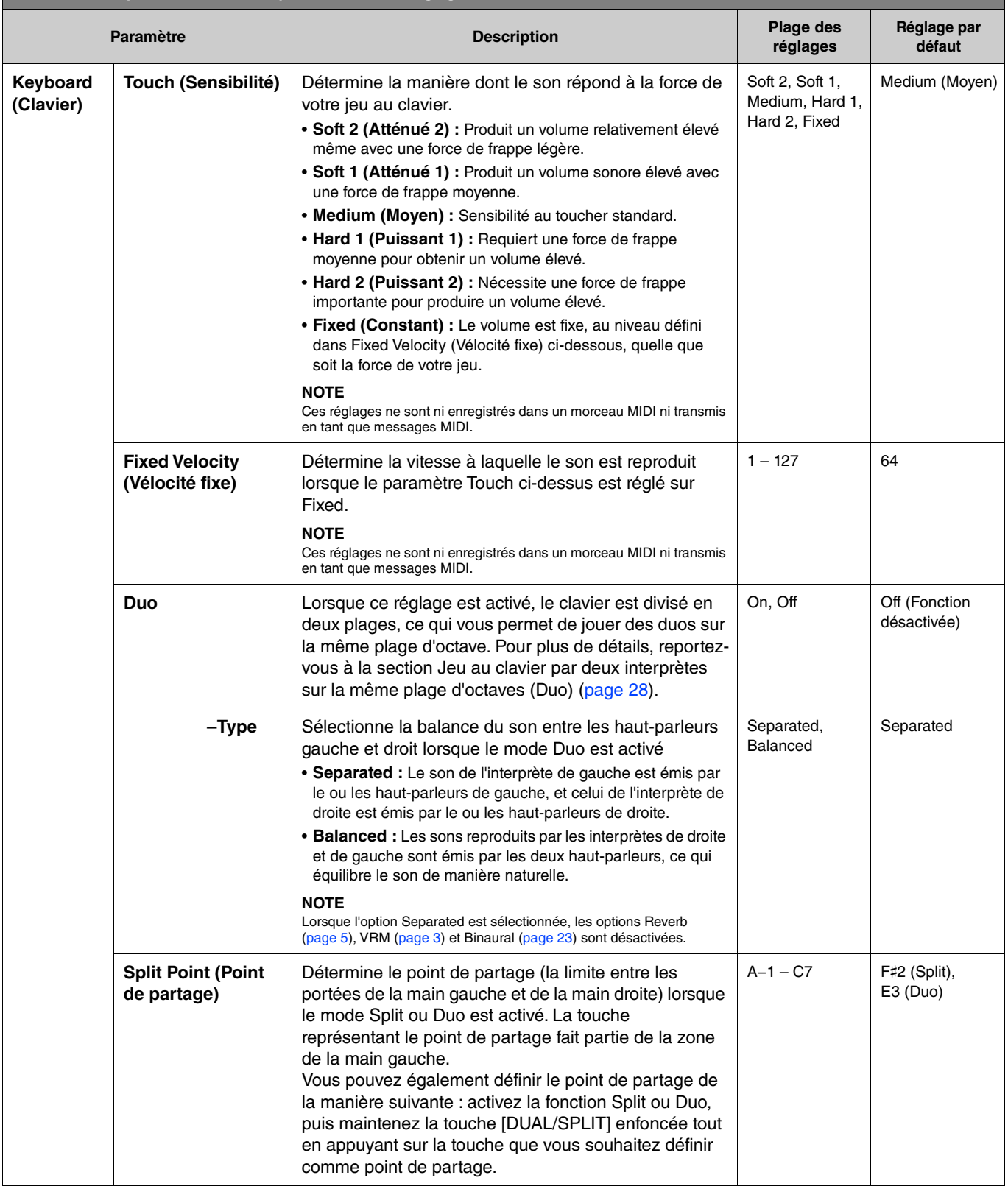

<span id="page-21-5"></span><span id="page-21-4"></span><span id="page-21-3"></span><span id="page-21-2"></span><span id="page-21-1"></span><span id="page-21-0"></span>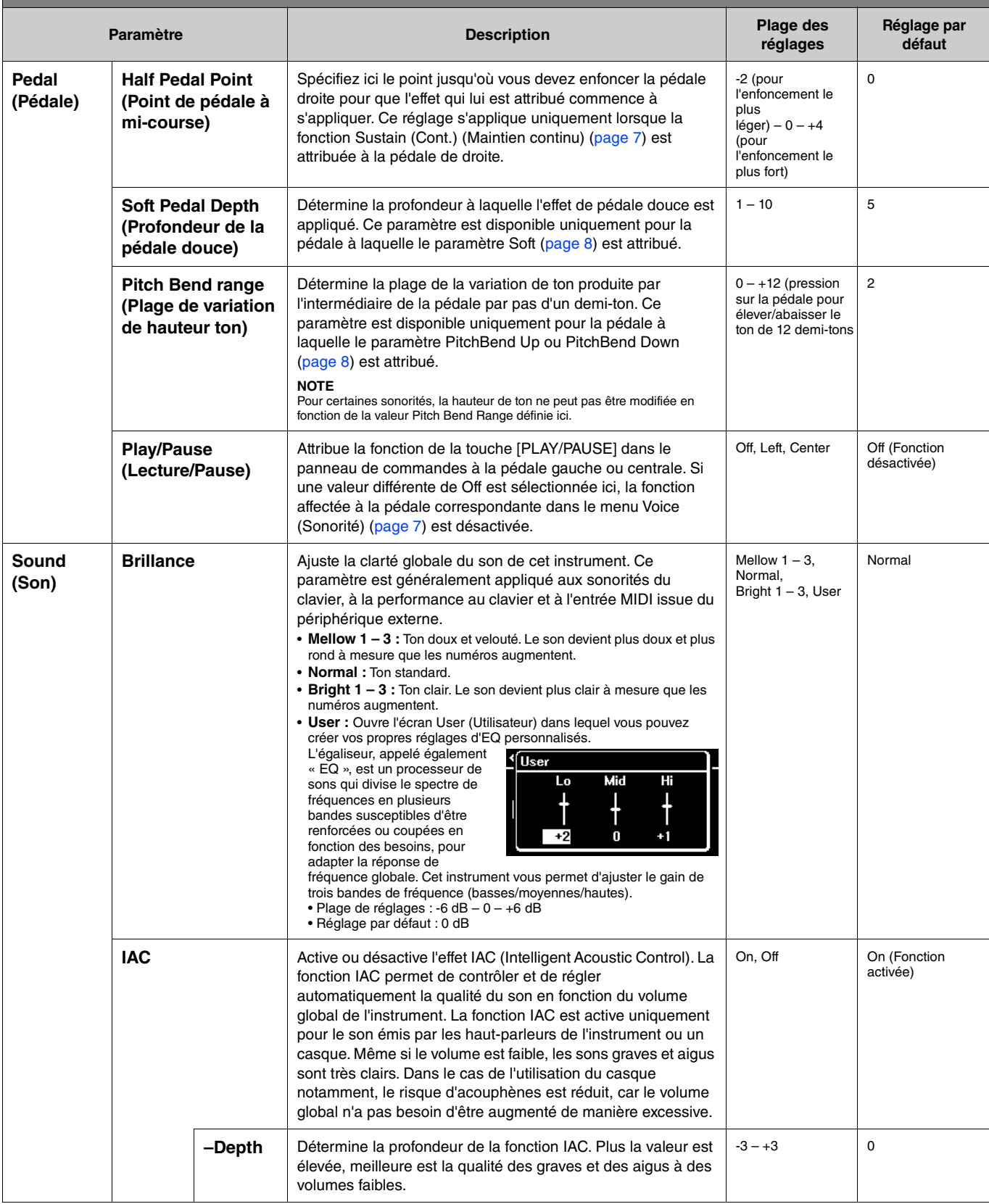

<span id="page-22-4"></span><span id="page-22-3"></span><span id="page-22-2"></span><span id="page-22-1"></span><span id="page-22-0"></span>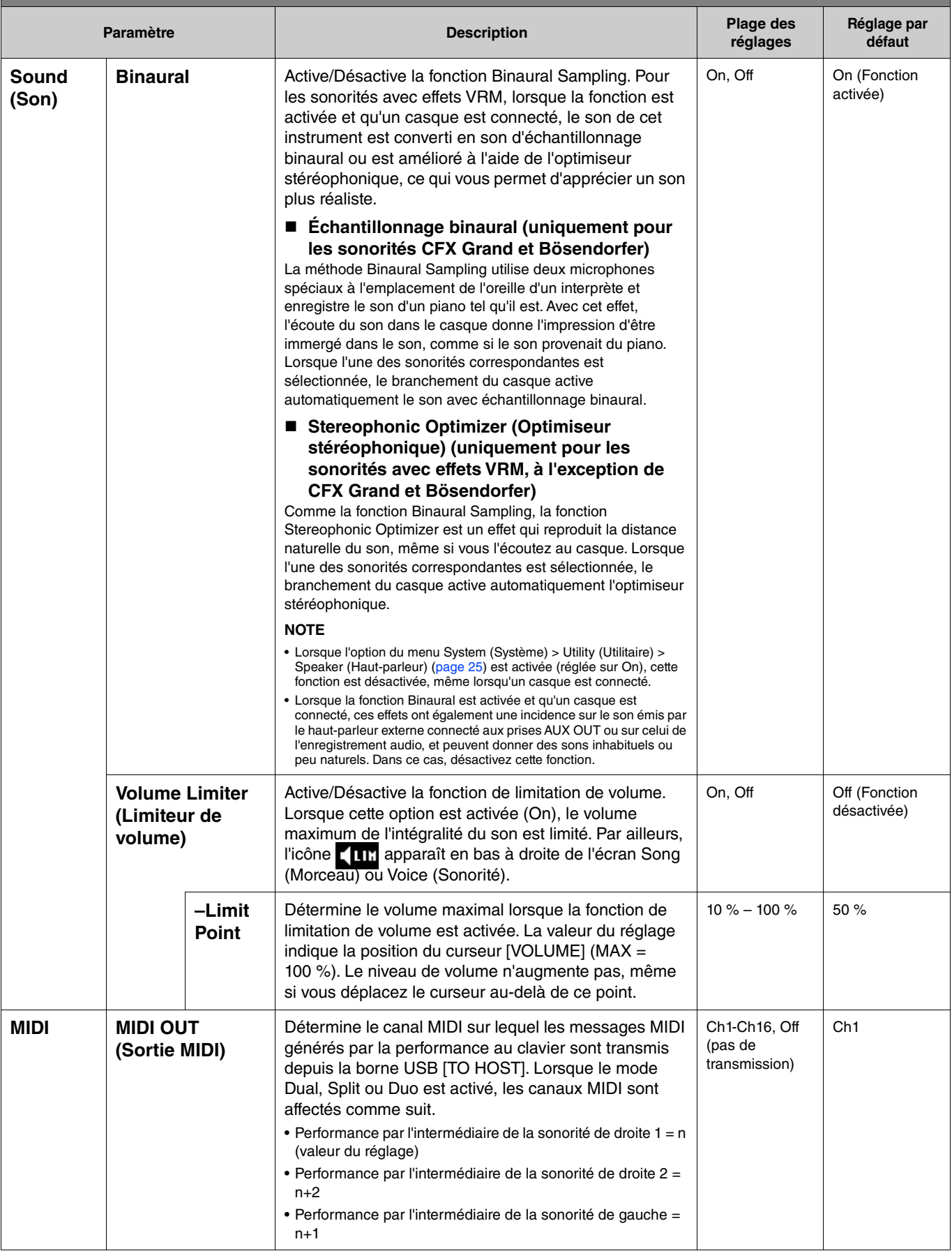

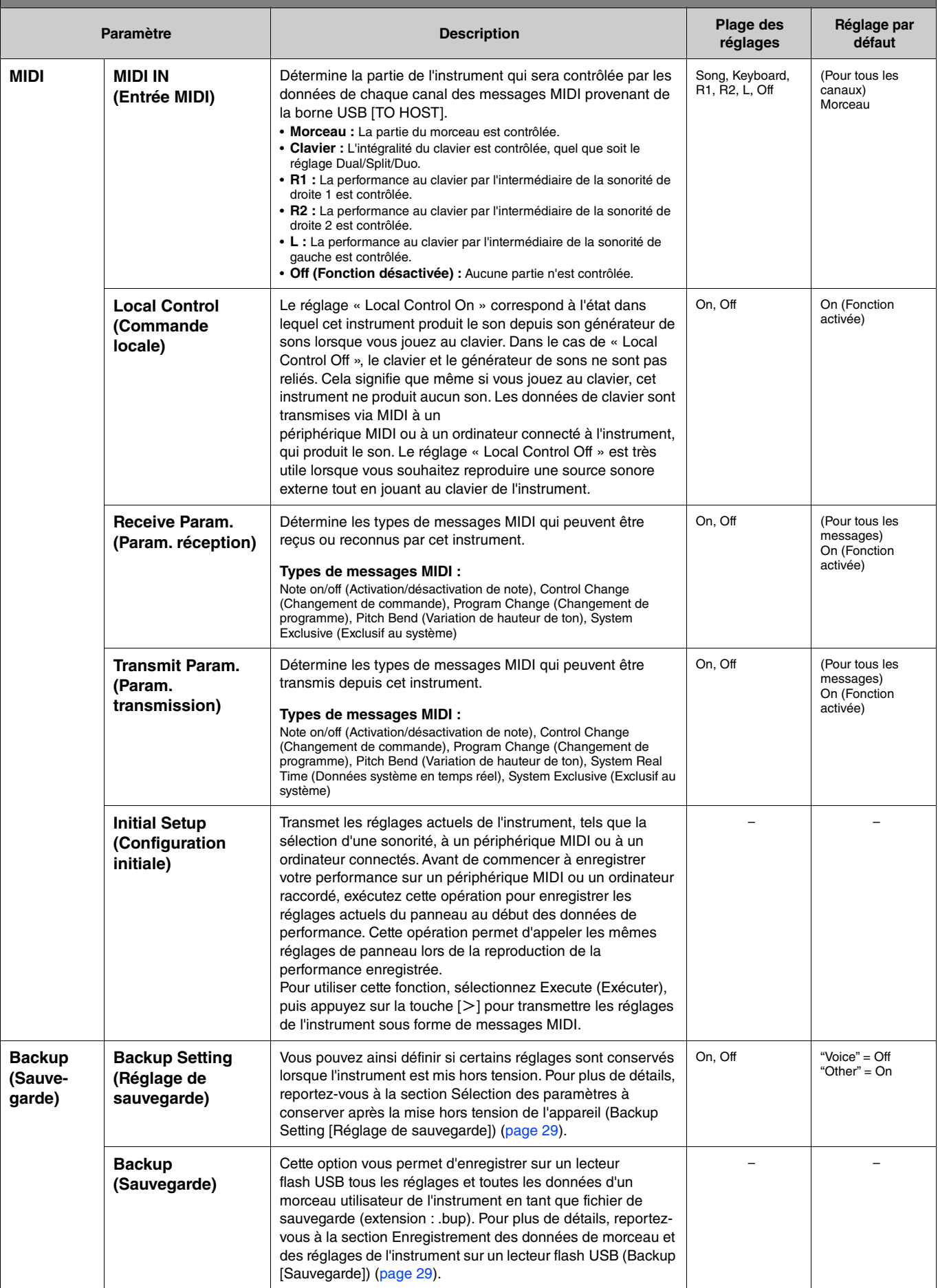

<span id="page-24-4"></span><span id="page-24-3"></span><span id="page-24-2"></span><span id="page-24-1"></span><span id="page-24-0"></span>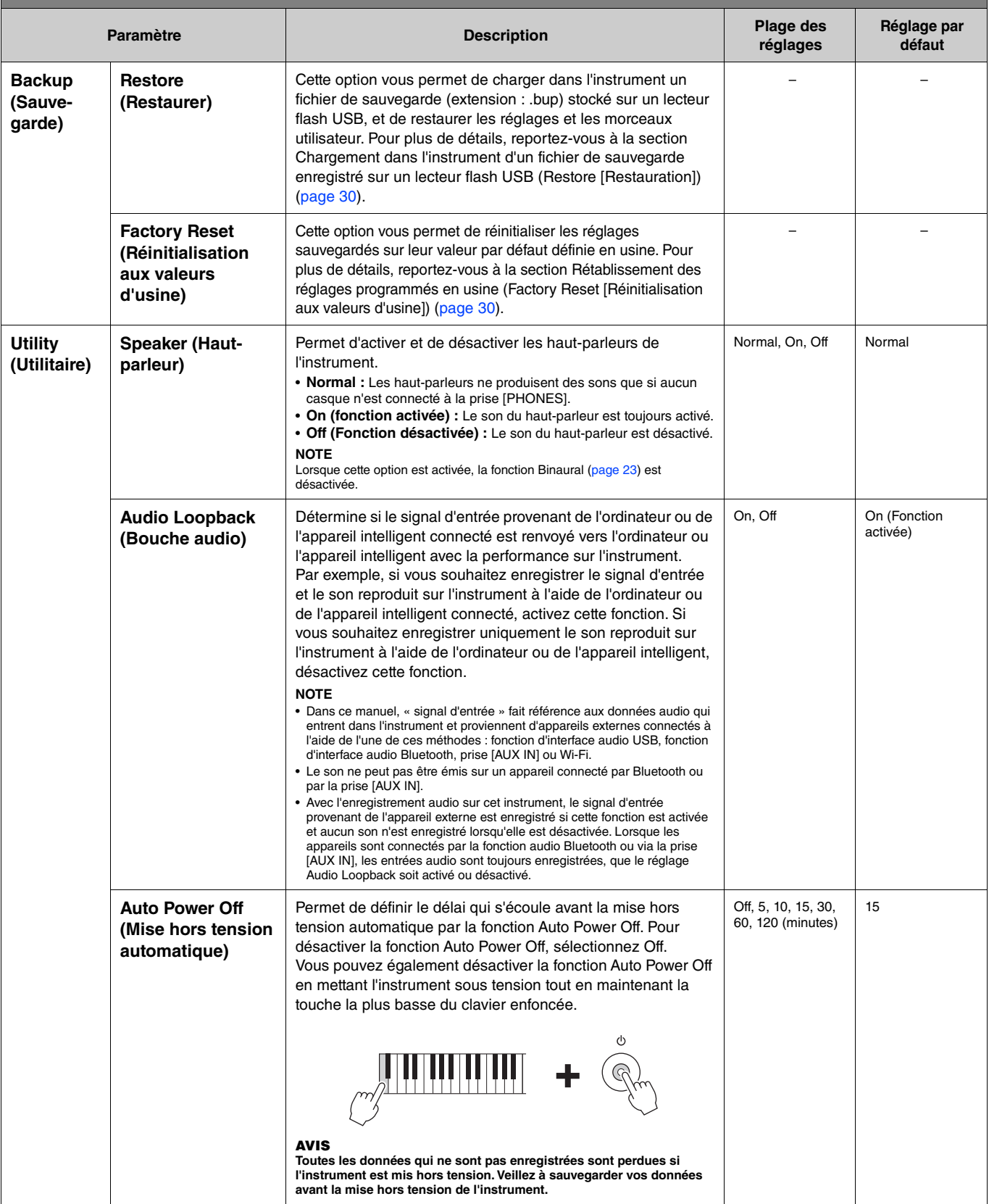

<span id="page-25-6"></span><span id="page-25-5"></span><span id="page-25-4"></span><span id="page-25-3"></span><span id="page-25-2"></span><span id="page-25-1"></span><span id="page-25-0"></span>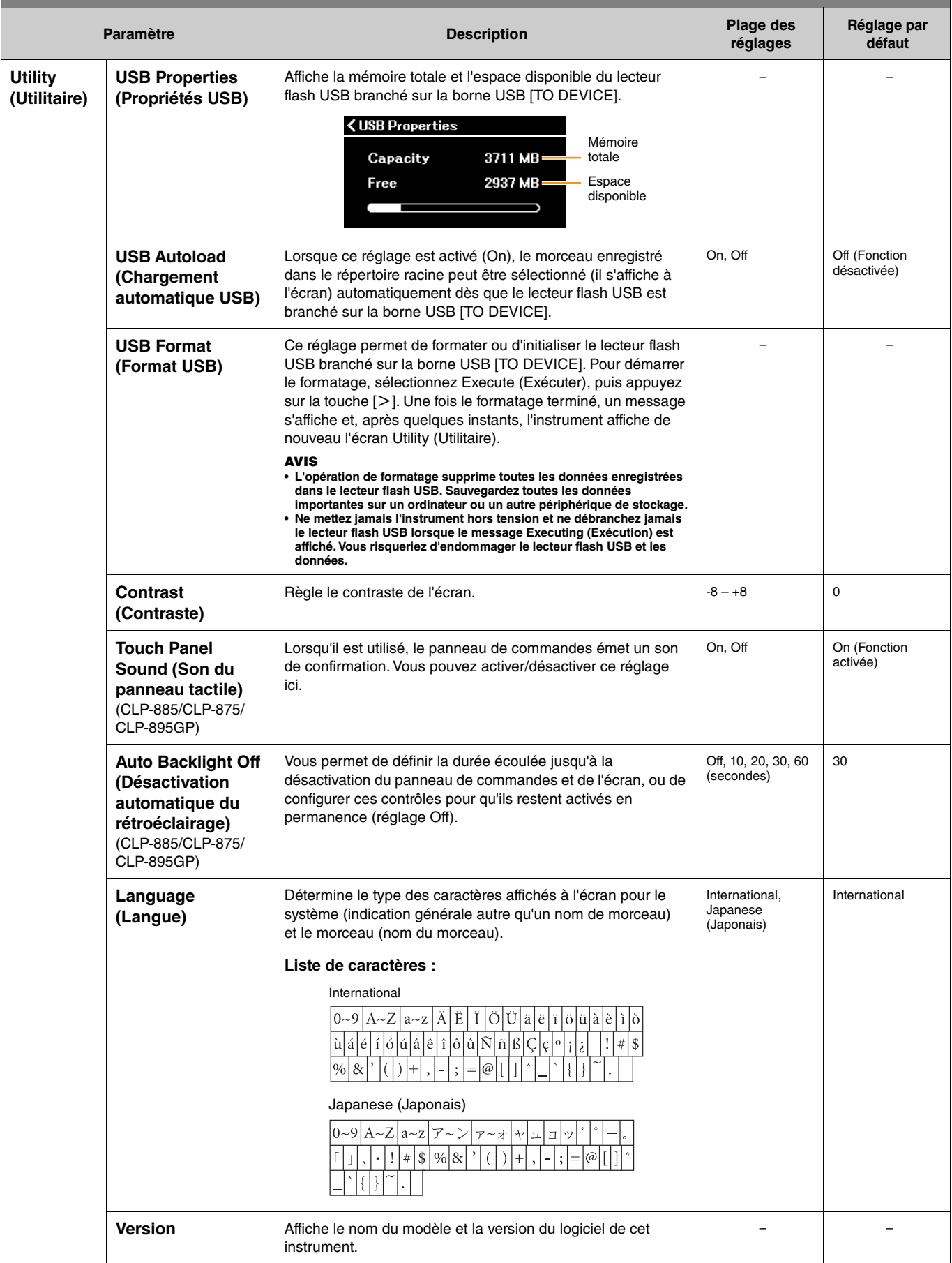

<span id="page-26-1"></span><span id="page-26-0"></span>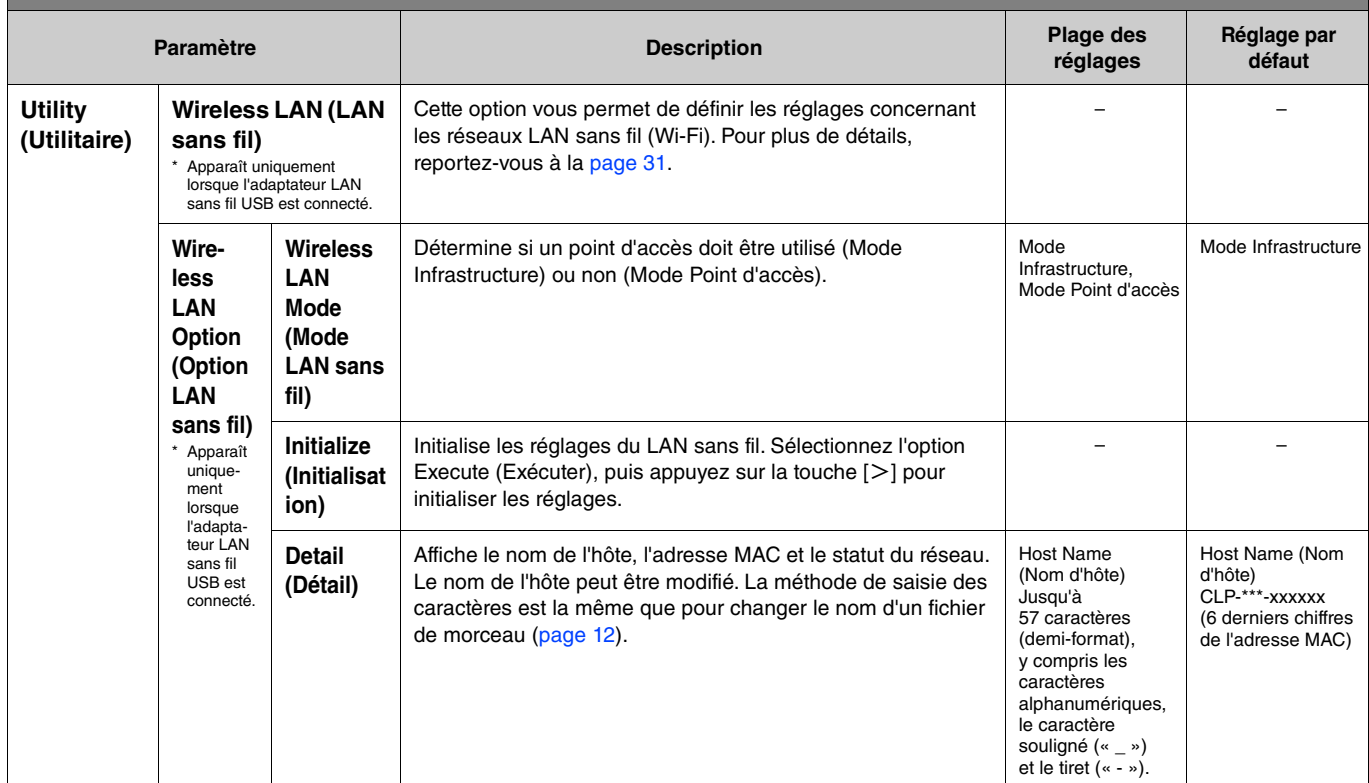

## <span id="page-27-0"></span>**Jeu au clavier par deux interprètes sur la même plage d'octaves (Duo)**

Cette fonction permet à deux musiciens de jouer sur le même instrument, un à gauche et l'autre à droite. C'est très pratique pour s'entraîner à des duos sur la même plage d'octave.

### **1. Activez la fonction Duo depuis le menu System (Système) > Keyboard (Clavier) > Duo.**

Sur le CLP-885/CLP-875/CLP-895GP, la touche [DUAL/SPLIT] devient orange et sur le CLP-845/CLP-835/CLP-865GP, la touche [DUAL/SPLIT] s'allume. Le clavier est divisé en deux sections, le point de partage se trouvant sur la touche E3. La touche représentant le point de partage fait partie de la zone de l'interprète de gauche.

<span id="page-27-1"></span>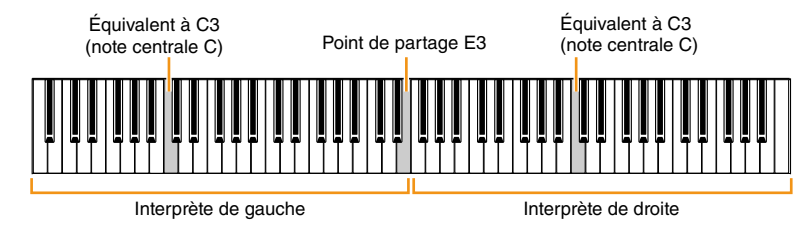

#### **NOTE**

Le point de partage peut être défini depuis le menu System (Système) > Keyboard (Clavier) > Split Point (Point de partage) ([page](#page-20-0) 21).

La fonction de la pédale est modifiée comme suit.

- Pédale de droite : Pédale forte pour l'interprète de droite
- Pédale centrale : Pédale forte pour les interprètes de gauche et de droite
- Pédale de gauche : Pédale forte pour l'interprète de gauche
- **2. Si nécessaire, appuyez sur la touche [EXIT] pour afficher l'écran Voice (Sonorité), puis sur les touches [**l**]/[**r**] ou Voice (Sonorité) pour sélectionner la sonorité souhaitée.**

Lorsque le mode Duo est activé, l'indication [Duo] s'affiche à l'écran Voice (Sonorité). Vous ne pouvez sélectionner qu'une seule sonorité (partagée) pour les interprètes de gauche et de droite.

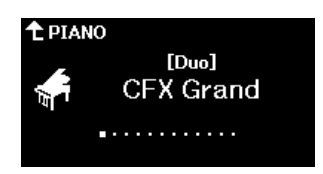

#### **3. Jouez au clavier.**

Par défaut, le son de la plage de l'interprète de gauche est émis depuis le haut-parleur de gauche et le son de la plage de l'interprète de droite est émis depuis le haut-parleur de droite.

#### **NOTE**

- Si vous définissez l'option du menu System (Système) > Keyboard (Clavier) > Duo-Type (Type Duo) [\(page 21](#page-20-0)) sur Balanced (Équilibré), les sons reproduits par les interprètes de gauche et de droite peuvent être émis par les deux haut-parleurs, ce qui équilibre le son de manière naturelle.
- Lorsque l'option Duo est activée, l'effet VRM ([page 3](#page-2-2)) n'est pas appliqué. Si vous définissez l'option du menu System (Système) > Keyboard (Clavier) > Duo-Type (Type Duo) ([page 21](#page-20-0)) sur Separated (Séparé), les effets Reverb ([page 5](#page-4-0)) et Binaural ([page 23](#page-22-0)) ne sont pas appliqués non plus.

### **4. Pour désactiver la fonction Duo, appuyez sur la touche [DUAL/SPLIT].**

#### **NOTE**

Vous pouvez également désactiver la fonction Duo en appuyant sur l'une des touches [CFX GRAND], [BOSENDORFER] ou [PIANO ROOM], ou en sélectionnant à l'écran l'option Off à l'étape 1 ci-dessus.

## <span id="page-28-2"></span><span id="page-28-0"></span>**Sélection des paramètres à conserver après la mise hors tension de l'appareil (Backup Setting [Réglage de sauvegarde])**

Les données et réglages suivants (données de sauvegarde appelées) sont conservés, même après la mise hors tension de l'instrument. Les paramètres Backup Setting (Réglage de sauvegarde) peuvent être configurés pour être conservés ou supprimés lors de la mise hors tension de l'instrument.

#### **Données de sauvegarde**

- Morceaux MIDI enregistrés dans la catégorie User
- Voici les réglages disponibles dans le menu System (Système)
	- Bluetooth > Bluetooth [\(page 20](#page-19-2)) - Keyboard (Clavier) > Duo-Type (Type Duo) ([page 21\)](#page-20-0).
	- Utility (Utilitaire) ([page 25\)](#page-24-1)
	- Paramètres activés (réglés sur On) dans Backup (Sauvegarde) > Backup Setting (Réglage de sauvegarde)
- **1. Ouvrez le menu System (Système) > Backup (Sauvegarde) > Backup Setting (Réglage de sauvegarde).**
- **2. Sélectionnez On (Activer) (pour conserver les données) ou Off (Désactiver) (pour ne pas les conserver) pour chaque réglage Voice (Sonorité) et Other (Autre).**

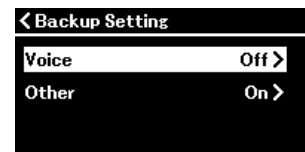

#### **• Paramètres de Voice (Sonorité) :**

- Sélection de sonorité
- Tous les paramètres du menu Voice (Sonorité) à l'exception de Transpose (Transposition)

#### **• Paramètres de Other (Autre) :**

- Menu Song (Morceau) : Repeat (Répétition), Volume (Song-Keyboard) (Volume [Morceau-clavier]), Volume (Audio Song) (Volume [Morceau audio]), Quick Play (Lecture rapide), Play Track (Piste de lecture)
- Menu Metronome/Rhythm (Métronome/Rythme) : Volume, Bell (Carillon), BPM, Intro (Introduction), Ending (Coda), Bass (Basse)
- Menu System (Système) : Tuning (Accord fin), Keyboard (Clavier) (à l'exception de Duo et de Duo Type [Type Duo]), Pedal (Pédale), Sound (Son), MIDI

### **3. Une fois les réglages effectués, appuyez sur la touche [EXIT] pour quitter le menu System (Système).**

## <span id="page-28-1"></span>**Enregistrement des données de morceau et des réglages de l'instrument sur un lecteur flash USB (Backup [Sauvegarde])**

Les données de morceau enregistrées dans la catégorie User et les réglages de l'instrument peuvent être enregistrés en tant que fichier de sauvegarde (extension : .bup) sur un lecteur flash USB. Par la suite, ce fichier de sauvegarde pourra être chargé dans l'instrument par l'intermédiaire de la fonction Restore (Restaurer) [\(page](#page-29-0) 30). Pour plus d'informations sur les données spécifiques contenues dans le fichier de sauvegarde, reportez-vous à la section Données de sauvegarde ci-dessus.

#### **AVIS**

• **Si le même fichier de sauvegarde (clp-\*\*\*.bup) est déjà enregistré dans le lecteur flash USB, cette opération écrase ce fichier ou le remplace par le nouveau fichier.** • **Cette opération peut prendre 1 à 2 minutes. N'essayez jamais de mettre l'appareil hors tension alors que le message « Executing » (Exécution) apparaît. Les données risqueraient d'être endommagées.**

- **1. Connectez le lecteur flash USB à la borne USB [TO DEVICE].**
- **2. Ouvrez le menu System (Système) > Backup (Sauvegarde) > Backup (Sauvegarde).**
- **3.** Sélectionnez l'option Execute (Exécuter), puis appuyez sur la touche [>] pour démarrer **l'enregistrement des données sur le lecteur flash USB.**

Une fois les données enregistrées, un message s'affiche pour indiquer que l'opération est terminée.

## <span id="page-29-3"></span><span id="page-29-0"></span>**Chargement dans l'instrument d'un fichier de sauvegarde enregistré sur un lecteur flash USB (Restore [Restauration])**

Vous pouvez restaurer les morceaux utilisateur et les réglages de l'instrument en chargeant le fichier de sauvegarde (extension : .bup) enregistré sur le lecteur flash USB.

#### **AVIS**

- **Si l'emplacement User de l'instrument comprend des morceaux, l'exécution de l'opération de restauration les supprime tous. Prenez donc soin de déplacer les données importantes sur le lecteur flash USB depuis le menu Song (Morceau) > File (Fichier) > Move (Déplacer) ([page 10](#page-9-1)) avant d'effectuer cette opération.**
- **Cette opération peut prendre 1 à 2 minutes. N'essayez jamais de mettre l'appareil hors tension alors que le message « Executing » (Exécution) apparaît. Les données risqueraient d'être endommagées.**
- **1. Connectez le lecteur flash USB contenant le fichier de sauvegarde à la borne USB [TO DEVICE].**
- **2. Ouvrez le menu System (Système) > Backup (Sauvegarde) > Restore (Restaurer).**
- **3.** Sélectionnez l'option Execute (Exécuter), puis appuyez sur la touche [>] pour démarrer le **chargement des données sur l'instrument.**

Un message s'affiche indiquant que l'opération est terminée, puis l'instrument est redémarré.

## <span id="page-29-1"></span>**Rétablissement des réglages programmés en usine (Factory Reset [Réinitialisation aux valeurs d'usine])**

La fonction Factory Reset (Reset (Réinitialisation aux valeurs d'usine) rétablit les valeurs d'usine par défaut de l'instrument. Les morceaux MIDI enregistrés dans la catégorie User et les informations sur l'appariement Bluetooth ne seront pas perdus, même lors de la réinitialisation aux valeurs d'usine.

#### **AVIS**

**Ne mettez jamais l'instrument hors tension alors que le message « Executing » (Exécution) est affiché. Les données risqueraient d'être endommagées.**

- **1. Ouvrez le menu System (Système) > Backup (Sauvegarde) > Factory Reset (Réinitialisation aux valeurs d'usine).**
- **2. Sélectionnez l'option Execute (Exécuter), puis appuyez sur la touche [**r**] pour démarrer l'initialisation.**

Un message s'affiche indiquant que l'opération est terminée, puis l'instrument est redémarré.

**Autre méthode de réinitialisation aux valeurs d'usine**  Vous pouvez également restaurer les réglages programmés en usine à l'aide de la méthode suivante. Tout en maintenant la touche la plus haute enfoncée, appuyez sur l'interrupteur  $\lceil \phi \rceil$  (Veille/Marche) pour mettre l'appareil sous tension.

<span id="page-29-2"></span>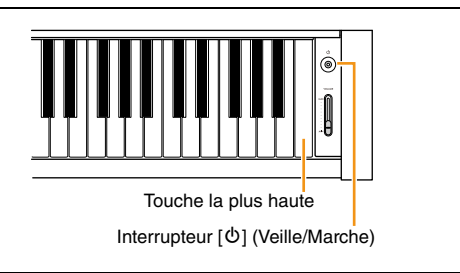

#### **NOTE**

Tous les morceaux MIDI qui sont enregistrés dans la catégorie User peuvent être supprimés depuis le menu Song (Morceau) > File (Fichier) > Delete All (Supprimer tout). Pour plus de détails, reportez-vous à la section [Gestion des fichiers de morceau](#page-11-2) [\(page](#page-11-2) 12).

## <span id="page-30-2"></span><span id="page-30-1"></span><span id="page-30-0"></span>**Configuration des réglages du réseau LAN sans fil (Wi-Fi)**

Pour connecter l'instrument à un smartphone ou une tablette par connexion LAN sans fil (Wi-Fi), vous avez besoin de l'adaptateur LAN sans fil USB UD-WL01 vendu séparément.

#### **AVIS**

**Ce produit ne doit être connecté directement ni à un réseau Wi-Fi ni à un service Internet publics. Utilisez un routeur et une protection par mots de passe fiables. Pour plus d'informations sur les meilleures pratiques en matière de sécurité, consultez le fabricant de votre routeur. NOTE**

L'adaptateur LAN sans fil USB (UD-WL01) peut ne pas être disponible dans votre région.

### **1. Connectez l'adaptateur LAN sans fil USB UD-WL01 à la borne USB [TO DEVICE] sur l'instrument.**

### **2. Sélectionnez le mode de connexion depuis le menu System (Système) > Utility (Utilitaire) > Wireless LAN Option (Option LAN sans fil) > Wireless LAN Mode (Mode LAN sans fil).**

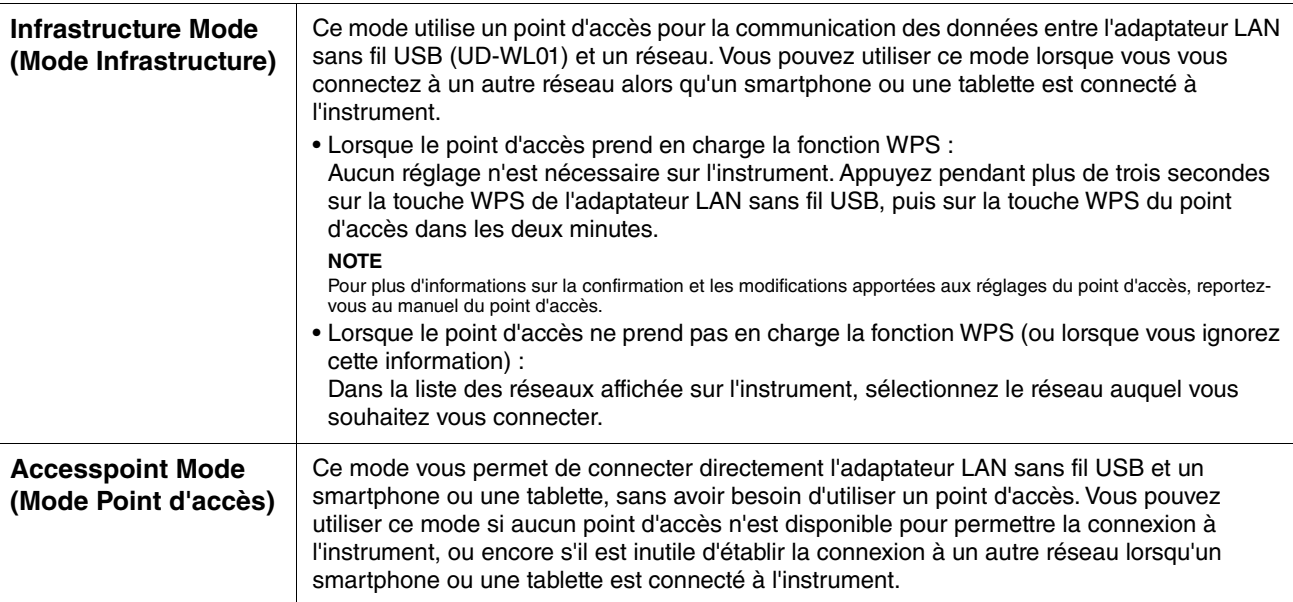

### **3. Sélectionnez les réglages souhaités dans le menu System (Système) > Utility (Utilitaire) > Wireless LAN (LAN sans fil).**

Les paramètres affichés sont différents pour le mode Infrastructure et le mode Point d'accès. Pour plus d'informations sur le mode Infrastructure, reportez-vous à la section ci-dessous et pour le mode Point d'accès, reportez-vous à la [page](#page-31-0) 32.

#### **• Pour le mode Infrastructure :**

Dans la zone Select Network (Sélection réseau), sélectionnez le réseau souhaité dans la liste. Si vous souhaitez vous connecter à un réseau qui n'est pas répertorié, sélectionnez Other (Autre), tout en bas de la liste. Lorsque vous sélectionnez Other (Autre), définissez le SSID, le mot de passe, ainsi que le réglage de sécurité, puis sélectionnez Connect (Connecter) pour effectuer l'opération.

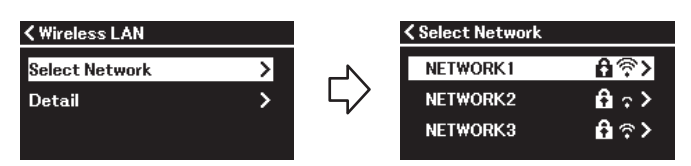

Si nécessaire, revenez à l'écran Wireless LAN (LAN sans fil) et effectuez les réglages nécessaires dans l'écran Detail (Détail). Une fois ces réglages effectués, n'oubliez pas de les enregistrer en exécutant l'option Save (Enregistrer).

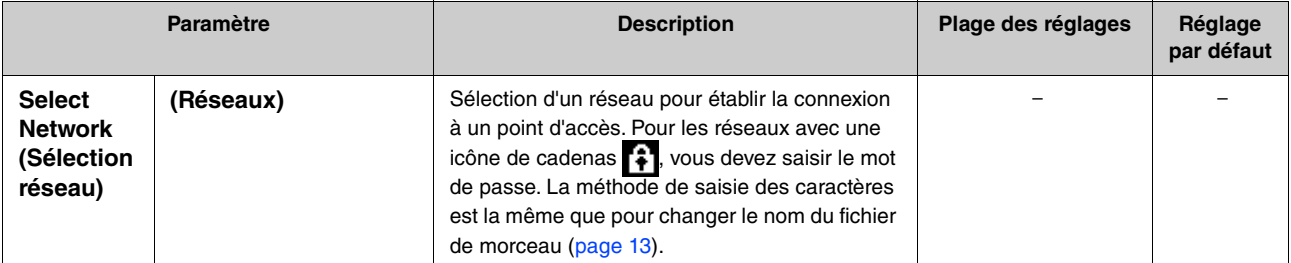

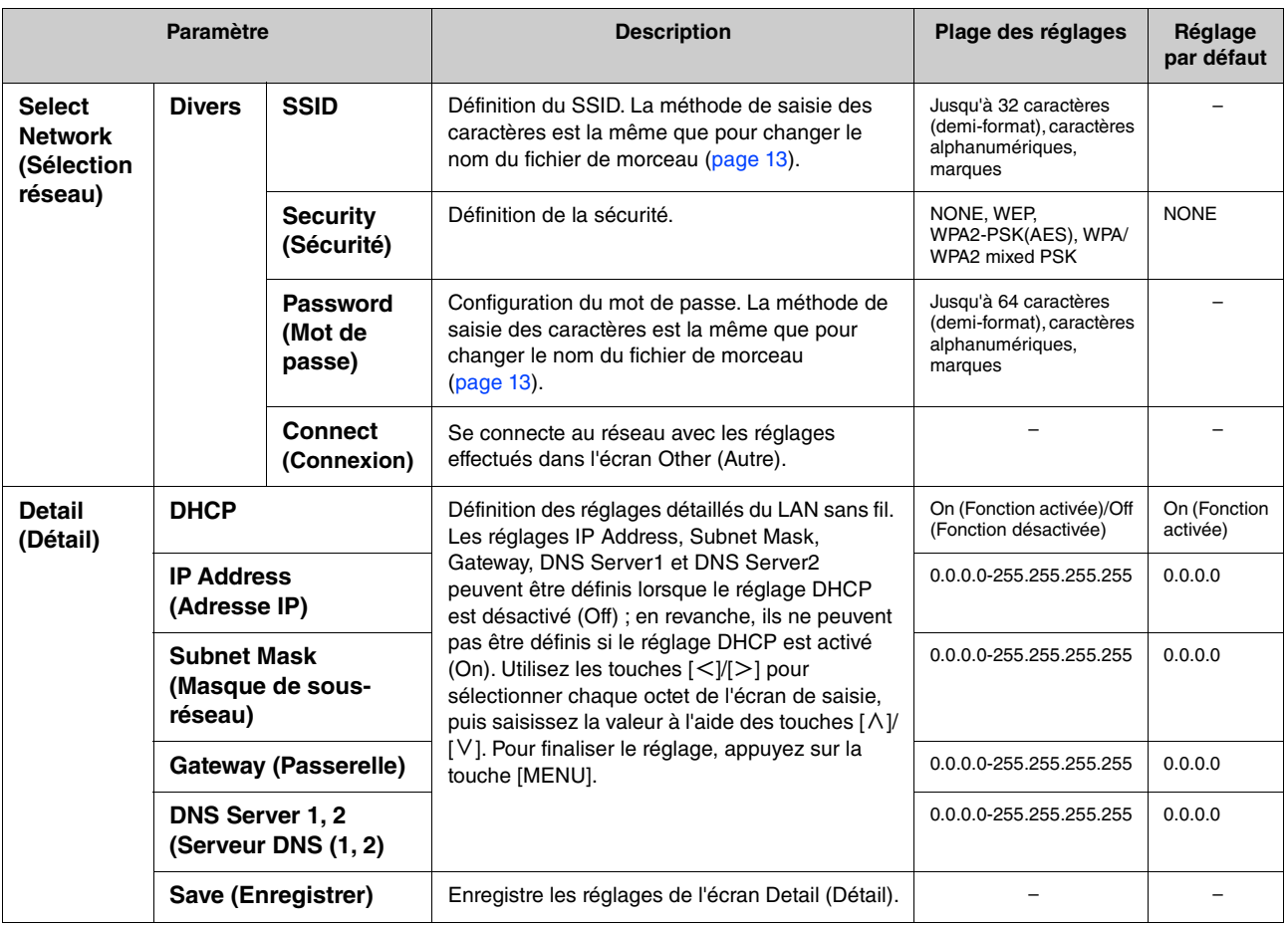

### <span id="page-31-0"></span>**• Pour le mode Access Point (Point d'accès) :**

Définissez le SSID, le mot de passe, ainsi que les réglages de sécurité et de canal afin d'utiliser l'instrument comme point d'accès. Une fois ces réglages effectués, n'oubliez pas de les enregistrer en exécutant l'option Save (Enregistrer).

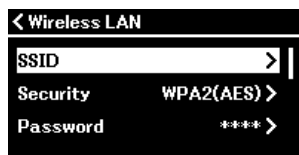

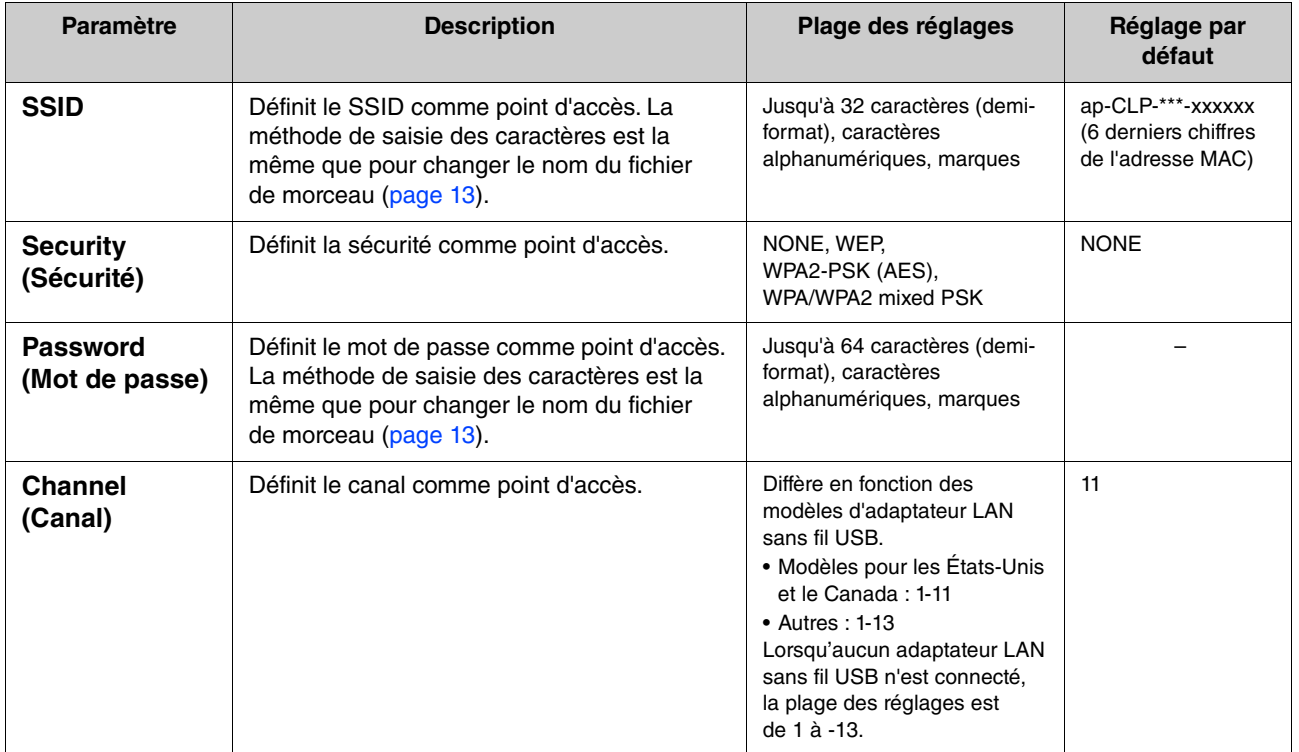

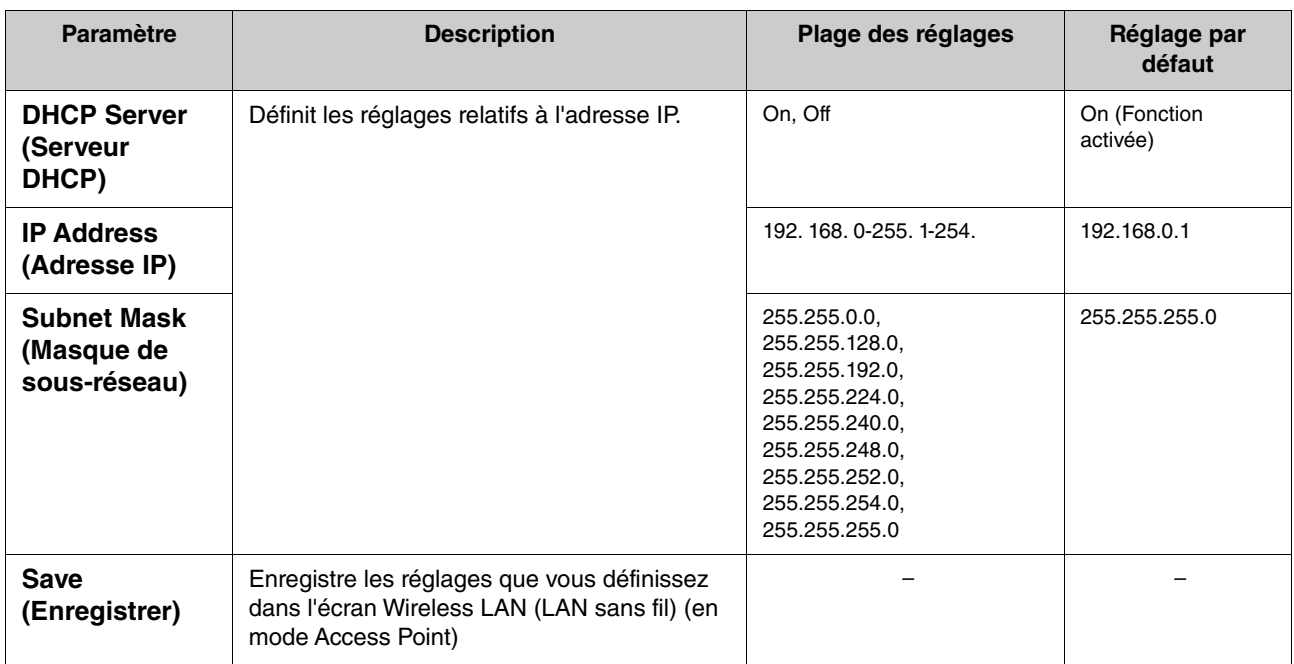

## <span id="page-33-0"></span>**Index**

### **A**

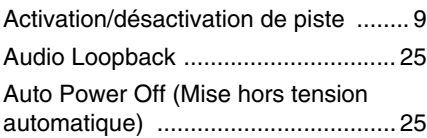

### **B**

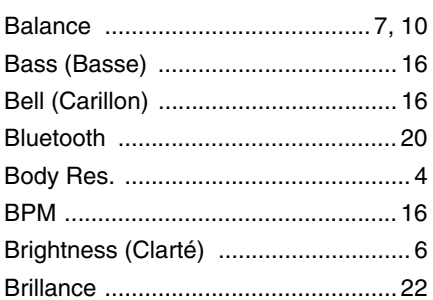

### **C**

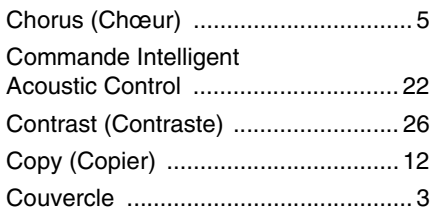

## **D**

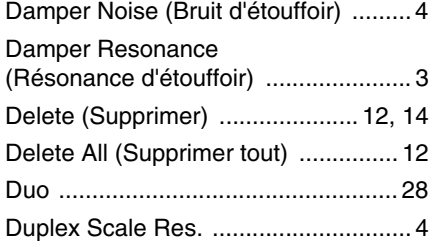

### **E**

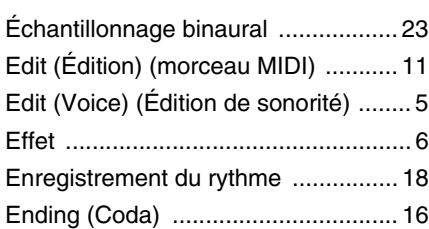

#### **F**

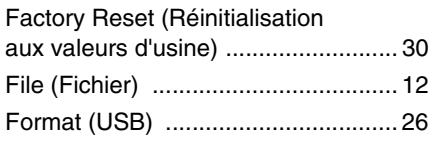

### **G**

Grand Exp. (Modélisation [d'expression pour piano à queue\) ...... 4](#page-3-3)

### **H**

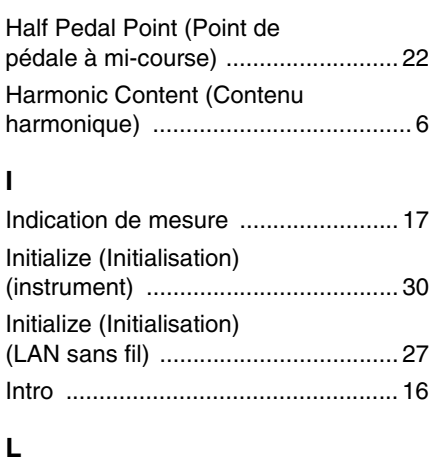

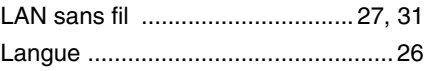

### **M**

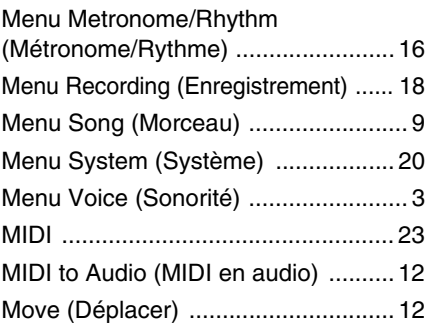

### **O**

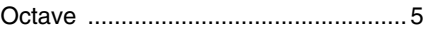

### **P**

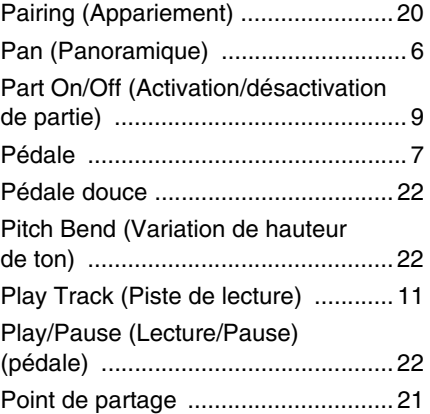

### **Q**

[Quantize \(Quantification\) .................. 13](#page-12-3) [Quick Play \(Lecture rapide\) .............. 11](#page-10-4)

#### **R**

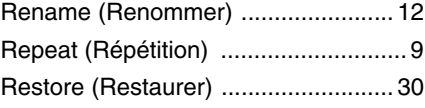

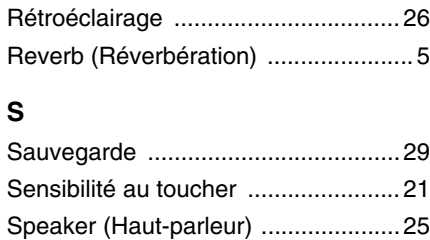

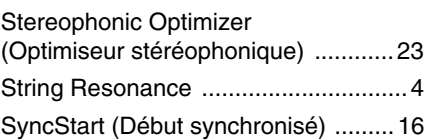

### **T**

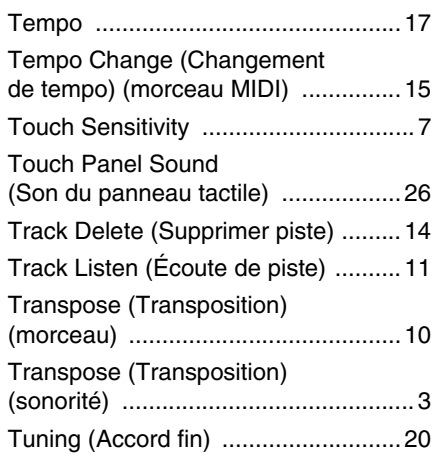

### **U**

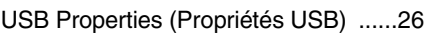

### **V**

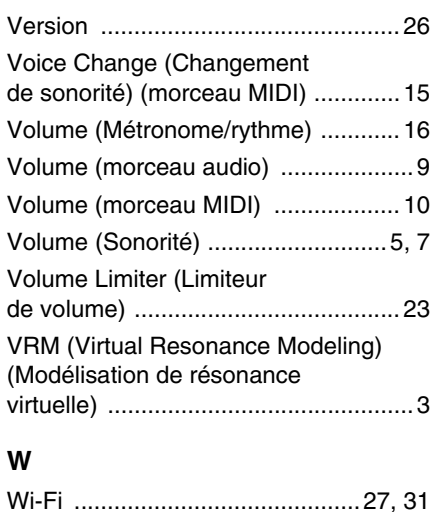

#### © 2024 Yamaha Corporation Published 04/2024 MV-A0